## GT-S5620 Manuale dell'utente

 $\mathcal{L} \rightarrow \mathcal{L}$ 

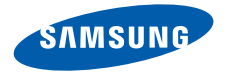

## Come utilizzare questo manuale

Il presente manuale dell'utente è stato realizzato in modo specifico per offrirvi una guida delle funzioni e delle caratteristiche del vostro telefono cellulare. Per iniziare fate riferimento a "[Panoramica sul telefono cellulare"](#page-17-0), ["Assemblaggio e preparazione del telefono cellulare"](#page-22-0), e ["Funzioni di base"](#page-27-0).

ii

## Icone informative

Prima di iniziare, familiarizzate con le icone presenti nel manuale:

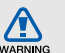

Avvertenza: indica situazioni che potrebbero causare lesioni a persone

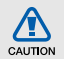

Attenzione: indica situazioni che potrebbero causare danni al vostro telefono o ad altri apparecchi

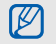

Nota: indica note, suggerimenti per l'uso o informazioni aggiuntive

**Eare riferimento a:** indica pagine contenenti informazioni correlate; ad esempio:  $\triangleright$  p. 12 (indica di "consultare pagina 12")

- → Sequito da: indica l'ordine delle opzioni o dei menu che dovete selezionare per eseguire un passaggio; ad esempio: nel Menu principale selezionate Messaggi → Crea messaggio (indica Messaggi, seguito da Crea messaggio).
- Parentesi quadre: indicano i tasti del telefono; ad esempio: [ $\mathcal{I}$ ] (indica il tasto di accensione o spegnimento/ uscita dai menu).

## Informazioni sul copyright

I diritti su tutte le tecnologie e i prodotti che sono parte di questo dispositivo appartengono ai rispettivi proprietari:

- Bluetooth® è un marchio depositato in tutto il mondo di Bluetooth SIG, Inc.—Bluetooth QD ID: B016292.
- Java™ è un marchio di Sun Microsystems, Inc.
- Windows Media Player® è un marchio registrato di Microsoft Corporation.
- Wi-Fi®, il logo Wi-Fi CERTIFIED e il logo Wi-Fi sono marchi commerciali registrati di Wi-Fi Alliance.

# **CE01680**

## Sommario

#### [Informazioni per la salute e la sicurezza .........1](#page-6-0)

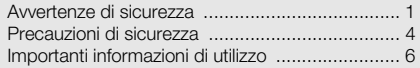

## [Panoramica sul telefono cellulare .................12](#page-17-1)

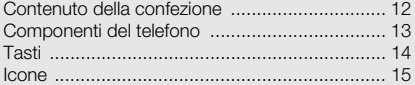

### Assemblaggio e preparazione del

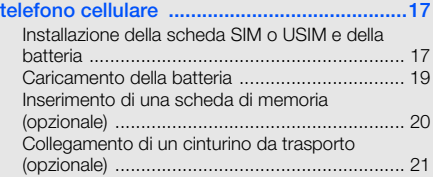

## [Funzioni di base .............................................22](#page-27-1)

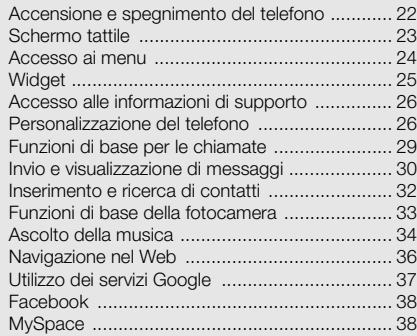

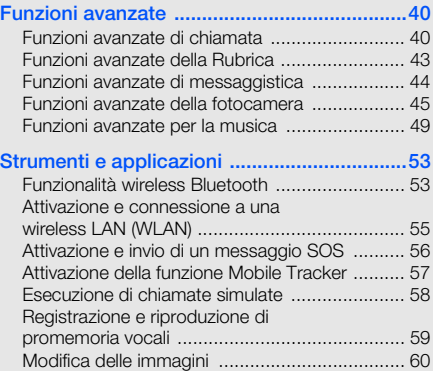

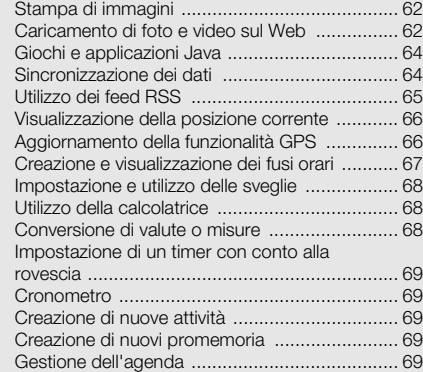

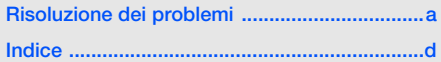

## <span id="page-6-0"></span>Informazioni per la salute e la **sicurezza**

 Attenetevi alle precauzioni seguenti per evitare situazioni pericolose o illegali e garantire il perfetto funzionamento del vostro telefono.

<span id="page-6-1"></span>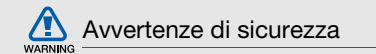

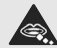

#### Tenete il telefono fuori dalla portata dei bambini e degli animali

Tenete il telefono e tutti gli accessori fuori dalla portata dei bambini e degli animali. Se ingoiate, le piccole parti possono provocare soffocamento o gravi lesioni.

### Protezione dell'udito

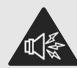

L'ascolto prolungato ad alto volume può danneggiare l'udito. Utilizzate il livello di volume minimo necessario prima di collegare gli auricolari al dispositivo per sentire la conversazione o la musica.

#### Installate il telefono cellulare e le apparecchiature con cautela

Assicuratevi che il telefono cellulare e la relativa apparecchiatura siano installati correttamente sul veicolo. Evitate di collocare il telefono e gli accessori nelle vicinanze dell'airbag o nella relativa area di espansione. Un apparecchio senza fili non correttamente installato può provocare gravi lesioni quando l'airbag si gonfia.

#### Maneggiate e smaltite con cura le batterie e i caricabatterie

- Utilizzate solo batterie certificate da Samsung  $\mathbb{R}$  e caricabatterie appositamente concepiti per il vostro telefono. Batterie e caricabatterie non compatibili possono provocare gravi lesioni e danneggiare il telefono.
- Non smaltite mai le batterie gettandole nel fuoco. Seguite tutte le normative locali per lo smaltimento delle batterie.
- Non posizionate mai le batterie o il telefono sopra o all'interno di dispositivi di riscaldamento come microonde, forni o radiatori. Le batterie surriscaldate rischiano di esplodere.
- Non schiacciate o perforate mai la batteria. Evitate di esporre la batteria a pressioni esterne elevate, che possono comportare un cortocircuito interno e surriscaldamento.

## Evitate interferenze con i pacemaker

Mantenete una distanza minima di 15 cm tra il telefono cellulare e i pacemaker onde evitare qualsiasi potenziale interferenza, come consigliato dai fabbricanti e dal gruppo di ricerca indipendente Wireless Technology Research. Se sussiste un qualche sospetto che il telefono stia interferendo con un pacemaker o altri dispositivi medici, spegnete subito il telefono e contattate il fabbricante del pacemaker o dei dispositivi medici per ricevere istruzioni.

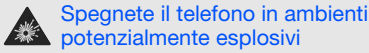

Non usate il telefono presso le stazioni di servizio o in prossimità di carburanti o prodotti chimici. Spegnete il telefono come richiesto da eventuali segnali o istruzioni di avviso. Il telefono può provocare esplosioni o incendi all'interno o nelle vicinanze di aree di conservazione e trasferimento di carburante o prodotti chimici e di aree di brillamento. Non lasciate o non trasportate liquidi infiammabili, gas o esplosivi nello stesso scomparto in cui si trova il telefono o relative parti o accessori.

#### Riducete il rischio di lesioni causate da movimenti ripetitivi

Quando utilizzate il telefono, tenetelo in mano con una presa rilassata, premete i tasti leggermente, utilizzate le funzioni speciali che riducono il numero di tasti da premere (come i modelli e la modalità di scrittura T9) e fate pause frequenti. ARNING

#### Non usate il telefono se lo schermo è lesionato o rotto

Il vetro o acrilico rotto possono determinare lesioni alle mani e al viso. Portate il telefono presso un centro assistenza Samsung per la sostituzione dello schermo. Un utilizzo non corretto del dispositivo invaliderà la garanzia del produttore.

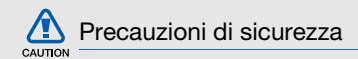

## <span id="page-9-0"></span>Sicurezza stradale

Evitate di usare il telefono mentre siete alla guida e rispettate tutte le normative che pongono limiti all'utilizzo dei telefoni cellulari durante la guida dei veicoli. Quando possibile, utilizzate gli accessori vivavoce per aumentare la sicurezza.

### Rispettate tutte le avvertenze e le normative di sicurezza

Attenetevi a tutte le normative che pongono limiti all'uso dei telefoni cellulari in zone specifiche.

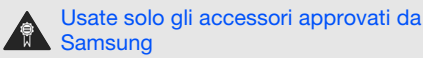

L'uso di accessori non compatibili potrebbe danneggiare il cellulare e provocare lesioni.

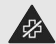

### Spegnete il telefono in prossimità di apparecchiature mediche

Il telefono può interferire con le apparecchiature mediche in ospedali e strutture ambulatoriali. Rispettate tutte le normative, gli avvisi e le indicazioni del personale medico.

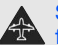

#### Spegnete il telefono o disattivate le funzioni wireless in aereo

Il telefono può causare interferenze con le apparecchiature dell'aereo. Rispettate tutte le normative aeree e spegnete il telefono o passate a una modalità che prevede la disattivazione delle funzioni wireless quando richiesto dal personale di volo.

#### Proteggete le batterie e i caricabatteria da eventuali danni

• Non esponete le batterie a temperature estremamente fredde o calde (al di sotto di 0° C/32° F o al di sopra di 45° C/113° F). Le temperature estreme possono ridurre la capacità di carica e la durata delle batterie.

- Non mettete a contatto le batterie con oggetti metallici, poiché potrebbe crearsi una connessione tra i terminali + e - e provocare danni temporanei o permanenti alle batterie.
- Non usate mai un caricabatteria o una batteria danneggiata.

#### Maneggiate il telefono con cura e con prudenza

• Non smontate mai il telefono per il rischio di scariche elettriche.

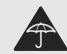

• Fate attenzione a non bagnare il telefono, poché i liquidi possono causare seri danni e cambiare il colore dell'etichetta posta nel

telefono che segnala danni causati dall'acqua. Non maneggiate il telefono con le mani bagnate. I danneggiamenti provocati dall'acqua possono invalidare la garanzia del telefono.

- Evitate di utilizzare o lasciare il telefono in aree polverose o sporche per evitare di danneggiare le parti mobili.
- Il telefono contiene un dispositivo elettronico complesso: per evitare danneggiamenti seri proteggetelo dagli urti e da maneggiamenti bruschi.
- Non pitturate il telefono, poiché la pittura rischia di bloccare le parti mobili e impedirne il funzionamento corretto.
- Se il telefono è dotato di flash o luce, non **1984**, utilizzarlo vicino agli occhi di persone o animali.
- Non esponete il telefono a campi magnetici che potrebbero danneggiarlo. Non usate accessori o custodie di trasporto con chiusure magnetiche né mettete il telefono a contatto con campi magnetici per periodi di tempo prolungati.

## Evitate interferenze con altri dispositivi elettronici

Il telefono emette segnali a radiofrequenza (RF) che potrebbero interferire con apparecchiature elettroniche non schermate o schermate in modo insufficiente quali pacemaker, protesi acustiche, dispositivi medici e altri dispositivi elettronici nelle abitazioni e nei veicoli. Consultatevi con i produttori dei dispositivi elettronici per risolvere eventuali problemi di interferenza riscontrati.

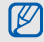

## <span id="page-11-0"></span>Importanti informazioni di utilizzo

### Usate il telefono nella posizione normale

Evitate di interferire con l'antenna interna del telefono.

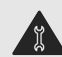

#### La riparazione del telefono deve essere eseguita solo da personale qualificato

Se la riparazione viene eseguita da personale non qualificato, il telefono potrebbe essere danneggiato e la garanzia invalidata.

#### Assicurate la massima durata di batteria e caricabatteria

- Evitate di tenere sotto carica le batterie per più di una settimana, poiché il sovraccarico può ridurne la durata.
- Nel tempo le batterie inutilizzate si scaricano e devono essere ricaricate prima dell'uso.
- Quando il caricabatteria non è in uso, scollegatelo dalla fonte di alimentazione.
- Usate le batterie solo per lo scopo previsto.

#### Maneggiate con cura le schede SIM e le schede di memoria

- Non rimuovete le schede quando il telefono è in fase di trasferimento o accesso alle informazioni, in quanto ciò potrebbe causare perdite di dati e/o danni alla scheda o al telefono.
- Proteggete le schede da forti urti, elettricità statica e rumore elettrico proveniente da altri dispositivi.
- Non toccate i contatti dorati e i terminali con le dita o con oggetti metallici. Rimuovete l'eventuale sporcizia dalla scheda con un panno morbido.

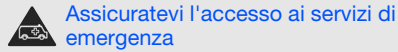

Le chiamate di emergenza dal telefono possono non essere possibili in alcune aree o circostanze. Prima di recarvi in zone remote o non attrezzate prevedete metodi alternativi per contattare il personale dei servizi di emergenza.

#### Informazioni sulla certificazione SAR (Specific Absorption Rate, tasso specifico di assorbimento)

Il vostro telefono è conforme agli standard dell'Unione Europea (UE) che limitano l'esposizione umana alle radiofrequenze (RF) emesse da dispositivi di telecomunicazione e radio. Questi standard impediscono la vendita di dispositivi mobili che superano il livello di esposizione massimo (denominato anche SAR) pari a 2,0 watt per chilogrammo.

Durante il test, il livello SAR più alto registrato per questo modello è stato pari a 0,696 watt per chilogrammo. Durante l'uso normale, il livello SAR effettivo potrebbe risultare molto inferiore, poiché il telefono è stato progettato per emettere solo l'energia a radiofrequenza necessaria per trasmettere il segnale alla stazione base più vicina. Attraverso il passaggio automatico a livelli inferiori di emissione laddove possibile, il vostro telefono riduce l'esposizione complessiva all'energia a radiofrequenza dei soggetti.

La Dichiarazione di conformità, presente sul retro di questo manuale dell'utente, dimostra la conformità di questo dispositivo alla direttiva R&TTE (European Radio & Terminal Telecommunications Equipment). Per ulteriori informazioni sul livello SAR e i relativi standard UE, visitate il sito Web dei telefoni cellulari Samsung.

#### Corretto smaltimento del prodotto

(Rifiuti elettrici ed elettronici)

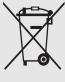

(Applicabile nell'Unione Europea e in altri paesi europei con sistema di raccolta differenziata) Il marchio riportato sul prodotto, sugli accessori

o sulla documentazione indica che il prodotto e i relativi accessori elettronici (quali caricabatterie,

cuffia e cavo USB) non devono essere smaltiti con altri rifiuti domestici al termine del ciclo di vita. Per evitare eventuali danni all'ambiente o alla salute causati dall'inopportuno smaltimento dei rifiuti, si invita l'utente a separare il prodotto e i suddetti accessori da altri tipi di rifiuti e di riciclarli in maniera responsabile per favorire il riutilizzo sostenibile delle risorse materiali.

Gli utenti domestici sono invitati a contattare il rivenditore presso il quale è stato acquistato il prodotto o l'ufficio locale preposto per tutte le informazioni relative alla raccolta differenziata e al riciclaggio per questo tipo di materiali.

Gli utenti aziendali sono invitati a contattare il proprio fornitore e verificare i termini e le condizioni del contratto di acquisto. Questo prodotto e i relativi accessori elettronici non devono essere smaltiti unitamente ad altri rifiuti commerciali.

### Corretto smaltimento delle batterie del prodotto

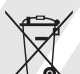

(Applicabile nei paesi dell'Unione Europea e in altri paesi europei con sistemi di conferimento differenziato delle batterie)

Il marchio riportato sulla batteria o sulla sua documentazione o confezione indica che le

batterie di questo prodotto non devono essere smaltite con altri rifiuti domestici al termine del ciclo di vita. Dove raffigurati, i simboli chimici Hg, Cd o Pb indicano che la batteria contiene mercurio, cadmio o piombo in quantità superiori ai livelli di riferimento della direttiva UE 2006/66. Se le batterie non vengono smaltite correttamente, queste sostanze possono causare danni alla salute umana o all'ambiente.

Per proteggere le risorse naturali e favorire il riutilizzo dei materiali, separare le batterie dagli altri tipi di rifiuti e riciclarle utilizzando il sistema di conferimento gratuito previsto nella propria area di residenza.

#### Esonero responsabilità

Parte del contenuto e alcuni servizi accessibili tramite questo dispositivo sono di proprietà di terzi e sono protetti da copyright, brevetto, marchio commerciale e/o leggi sulla proprietà intellettuale. Tali contenuti e servizi sono forniti unicamente per uso personale non commerciale. Non potete utilizzare nessun contenuto o servizio in un modo che non sia stato autorizzato dal proprietario dei contenuti o gestore di servizio. Senza limitare quanto precede, a meno che non venga espressamente autorizzato dal proprietario dei contenuti o gestore di servizio, non potete modificare, copiare, ripubblicare, caricare, trascrivere, trasmettere, tradurre, vendere, creare opere derivate, sfruttare o distribuire in nessun modo o mezzo, nessun contenuto o servizio visualizzato tramite questo dispositivo.

"I CONTENUTI E I SERVIZI FORNITI DA TERZI VENGONO OFFERTI "COSÌ COME SONO." SAMSUNG NON GARANTISCE CONTENUTI O SERVIZI COSÌ FORNITI, ESPLICITAMENTE O IMPLICITAMENTE, PER NESSUNO SCOPO. SAMSUNG RIFIUTA ESPLICITAMENTE QUALSIASI GARANZIA, COMPRESE, MA NON SOLO, LE GARANZIE DI COMMERCIABILITÀ O IDONEITÀ PER UNO SCOPO SPECIFICO. SAMSUNG NON GARANTISCE L'ACCURATEZZA, LA VALIDITÀ, LA DIVULGAZIONE, LA LEGALITÀ O LA COMPLETEZZA DEL CONTENUTO O SERVIZIO DISPONIBILE TRAMITE QUESTO DISPOSITIVO E PER NESSUN MOTIVO, COMPRESA LA NEGLIGENZA, SAMSUNG È RESPONSABILE, IN CONTRATTO O TORTO, PER DANNI DIRETTI, INDIRETTI, FORTUITI, SPECIALI O CONSEQUENTI, COMPENSI LEGALI. SPESE O QUALSIASI ALTRO DANNO DERIVANTE, O IN CONNESSIONE CON, DA QUALSIASI INFORMAZIONE CONTENUTA, O RISULTANTE DALL'USO DEI CONTENUTI O SERVIZI DA VOI O DA TERZI, ANCHE SE AVVISATI DELLA POSSIBILITÀ CHE SI VERIFICHINO TALI DANNI<sup>"</sup>

Informazioni per la salute e la sicurezza Informazioni per la salute e la sicurezza

I servizi forniti da terzi possono essere annullati o interrotti in qualsiasi momento e Samsung non fa alcuna richiesta o non dà garanzia che qualsiasi contenuto o servizio resti disponibile per un periodo di tempo. Il contenuto e i servizi sono trasmessi da terzi tramite reti e impianti di trasmissione dei quali Samsung non ha alcun controllo. Senza limitare la generalità di questo disconoscimento, Samsung declina espressamente qualsiasi responsabilità o obbligo relativamente all'interruzione o sospensione di contenuti o servizi resi disponibili tramite questo dispositivo.

Samsung non è responsabile e non ha nessun obbligo relativamente al servizio assistenza connesso ai contenuti e servizi. Qualsiasi domanda o richiesta per assistenza relativamente al contenuto o servizi deve essere effettuata direttamente ai rispettivi fornitori di contenuti e servizi.

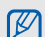

Samsung adotta una politica di continuo sviluppo e si riserva il diritto di effettuare modifiche e miglioramenti a qualsiasi prodotto descritto nel presente documento senza preavviso. In nessuna circostanza Samsung sarà ritenuta responsabile di eventuali perdite di dati o di guadagni o di qualsiasi altro danno.

## AVVERTIMENTO IMPORTANTE

Sui diritti delle persone interessate alla ripresa di immagini e/o alle registrazioni di suoni.

• L'apparecchiatura Samsung che Lei ha acquistato potrebbe contenere dispositivi tecnologici che consentono di registrare fotografie e/o filmati, nonchè di scaricare, comunicare e/o diffondere immagini, suoni e voci anche in tempo reale e di registrare conversazioni telefoniche.

- Le immagini, i filmati, i suoni, la voce ed i nomi sono dati personali – talvolta sensibili – e possono altresì essere oggetto di copyright o altri diritti di proprietà intellettuale di terzi. Inoltre, la registrazione di una conversazione telefonica senza il consenso del comunicante potrebbe costituire una violazione di legge secondo la normativa vigente nel Paese interessato.
- Conseguentemente, chi utilizza l'apparecchiatura è tenuto:
	- al puntuale rispetto del Codice sulla protezione dei dati personali;
	- agli obblighi previsti in materia di sicurezza dei dati;
	- al rispetto del diritto all'immagine ed al ritratto, nonchè alla normativa in tema di diritto d'autore e della proprietà intellettuale ed industriale;
	- ad assicurarsi, ove intenda registrare una conversazione telefonica, che il comunicante vi acconsenta e che la registrazione non violi la legge applicabile.
- Samsung non è responsabile dell'uso illegittimo delle proprie apparecchiature da parte dei propri clienti.

## <span id="page-17-1"></span><span id="page-17-0"></span>Panoramica sul telefono cellulare

 In questa sezione, vengono descritti i componenti del telefono, i tasti e le icone.

## <span id="page-17-2"></span>Contenuto della confezione

Assicuratevi che nella confezione siano presenti i seguenti elementi:

- Telefono cellulare
- Batteria
- Caricabatteria
- Manuale dell'utente
- M
- Gli accessori forniti con il telefono possono variare a seconda del gestore telefonico o del Paese in cui i prodotti vengono distribuiti. Potete acquistare altri accessori presso il vostro rivenditore Samsung di zona.
- Gli accessori forniti consentono le massime prestazioni del telefono.

## <span id="page-18-0"></span>Componenti del telefono

La parte anteriore del telefono comprende i tasti e le caratteristiche seguenti:

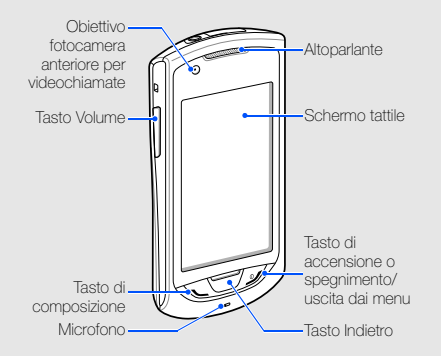

La parte posteriore del telefono comprende i tasti e le funzionalità seguenti:

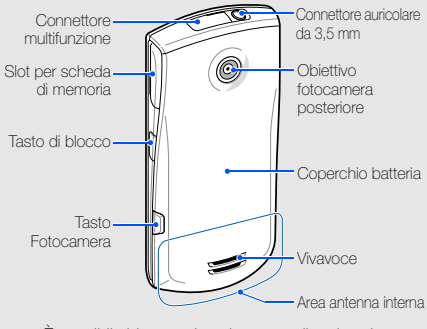

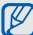

È possibile bloccare lo schermo tattile e i tasti per evitare eventuali operazioni telefoniche indesiderate. Per bloccare, premete [ $\bigoplus$ ]. Per sbloccare, tenete premuto  $[\frac{\mathbf{a}}{\mathbf{a}}]$  o tenete premuta l'icona di blocco sullo schermo.

## <span id="page-19-0"></span>Tasti

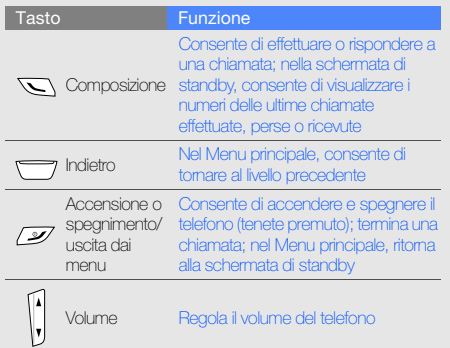

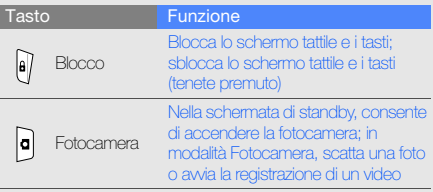

 $\sim$ 

## <span id="page-20-0"></span>Icone

Di seguito sono descritte le icone che possono apparire sul display.

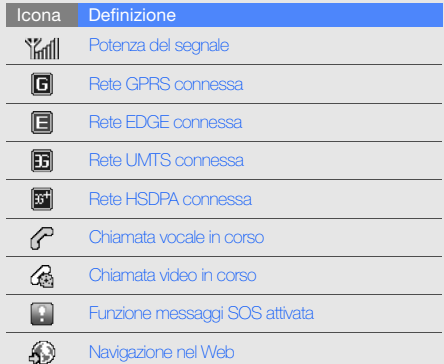

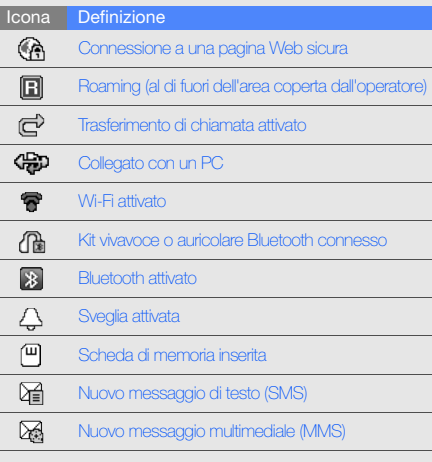

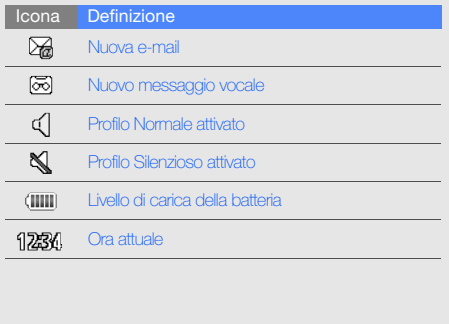

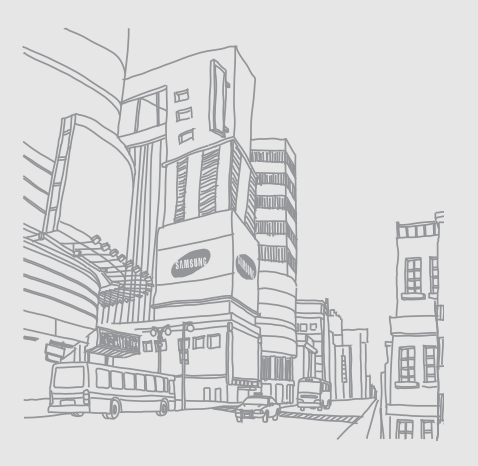

## <span id="page-22-1"></span><span id="page-22-0"></span>Assemblaggio e preparazione del telefono cellulare

 Guida rapida all'assemblaggio e alla configurazione del telefono cellulare.

## <span id="page-22-2"></span>Installazione della scheda SIM o USIM e della batteria

Alla sottoscrizione di un abbonamento a un servizio di telefonia cellulare, riceverete una scheda SIM (Subscriber Identity Module) e i dettagli dell'abbonamento, come il numero di identificazione personale (PIN) e i servizi opzionali. Per utilizzare i servizi UMTS o HSDPA, è possibile acquistare una scheda USIM (Universal Subscriber Identity Module).

Per installare la scheda SIM o USIM e la batteria,

1. Rimuovete il coperchio della batteria.

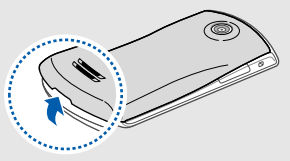

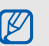

Se il telefono è acceso, tenete premuto [  $\mathscr{I}$ ] per spegnerlo.

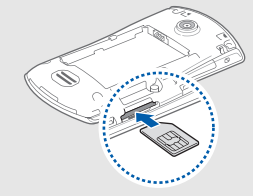

- 5. Riposizionate il coperchio della batteria. Inserite la scheda SIM o USIM nel telefono con M i contatti dorati rivolti verso l'alto.
	- Senza inserire una scheda SIM o USIM, è possibile comunque utilizzare i servizi che non richiedono l'accesso alla rete e ad alcuni menu del telefono.
	- Non inserite una scheda di memoria nello slot per schede SIM.
	- Non rimuovete la schede SIM o USIM mentre il telefono è acceso. Questo può causare malfunzionamenti al telefono o danneggiare la scheda SIM o USIM.
- 2. Inserite la scheda SIM o USIM. 3. Spingete la scheda SIM o USIM nell'alloggiamento della SIM finchè non si blocca in sede.
	- 4. Inserite la batteria.

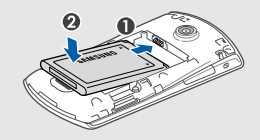

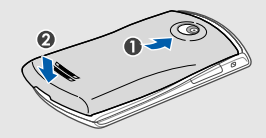

## <span id="page-24-0"></span>Caricamento della batteria

Prima di utilizzare il telefono per la prima volta, è necessario caricare completamente la batteria.

- 1. Aprite il coperchio del connettore multifunzione che si trova nella parte superiore del telefono.
- 2. Inserite il connettore del caricabatteria nel connettore multifunzione come raffigurato di seguito.

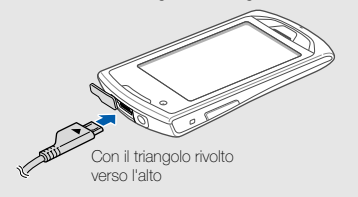

Il collegamento errato del caricabatteria può causare gravi danni al telefono. I danni causati da uso  $CALITION$ improprio non sono coperti dalla garanzia.

- 3. Collegate l'alimentatore del caricabatteria a una presa di corrente standard AC 220V.
- 4. Quando la batteria è completamente carica (l'icona non è più in movimento), scollegate il caricabatteria dalla presa di alimentazione.
- 5. Scollegate il caricabatteria dal telefono.
- 6. Chiudete la protezione del connettore multifunzione.

#### Indicatore batteria scarica

Quando la batteria è scarica, il telefono riproduce un segnale di avviso e un messaggio di batteria scarica. L'icona della batteria apparirà vuota e lampeggerà. Se la carica della batteria è insufficiente a permettere il funzionamento del telefono, questo si spegne automaticamente. Per continuare a utilizzare il telefono, è necessario caricare la batteria.

## <span id="page-25-0"></span>Inserimento di una scheda di memoria (opzionale)

Per archiviare altri file multimediali, inserite una scheda di memoria. Il vostro dispositivo supporta schede di memoria microSD™ o microSDHC™ con capacità fino a 16 GB (in base al produttore e al tipo di scheda di memoria).

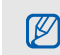

- La formattazione della scheda di memoria su computer può provocare incompatibilità con il telefono. Formattate la scheda di memoria solo sul telefono.
- Cancellature e scritture frequenti riducono la vita della scheda di memoria.
- 1. Rimuovete il coperchio dello slot della scheda di memoria sul lato del telefono.

2. Inserite la scheda di memoria con i contatti dorati rivolti verso il basso.

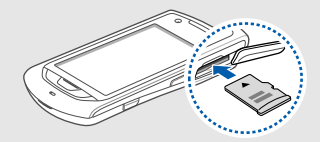

- 3. Spingete la scheda di memoria nello slot finchè non si blocca in sede.
- 4. Riposizionate il coperchio dello slot della scheda di memoria.

Per rimuovere la scheda di memoria, spingetela con delicatezza verso l'interno per sbloccarla dal telefono, quindi estraetela dallo slot.

## <span id="page-26-0"></span>Collegamento di un cinturino da trasporto (opzionale)

- 1. Rimuovete il coperchio della batteria.
- 2. Inserite un cinturino da trasporto attraverso il foro e agganciatelo alla piccola protuberanza.

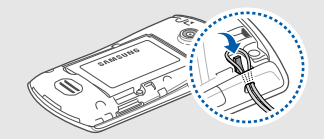

3. Riposizionate il coperchio della batteria.

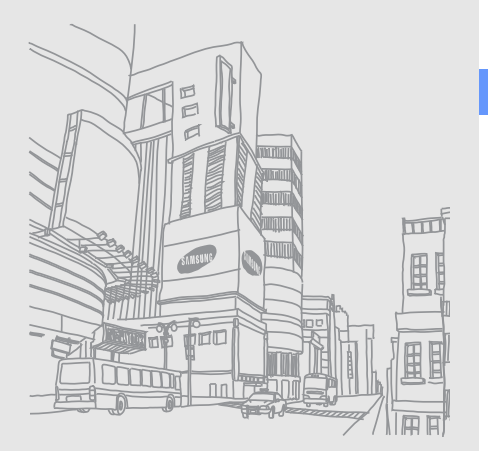

## <span id="page-27-1"></span><span id="page-27-0"></span>Funzioni di base

 Imparate come eseguire le operazioni di base e utilizzare le funzioni principali del telefono.

## <span id="page-27-2"></span>Accensione e spegnimento del telefono

Per accendere il telefono,

1. Tenete premuto  $[\mathscr{I}]$ .

2. Inserite il PIN e selezionate Conferma (se necessario). Per spegnere il telefono, ripetete il passo 1 precedente.

## Profilo Offline

Attivando il profilo Offline, è possibile utilizzare servizi che non richiedono l'accesso alla rete nelle aree in cui non è consentito l'uso di dispositivi wireless, come ad esempio a bordo degli aeroplani e negli ospedali.

Per passare al profilo Offline, nel Menu principale selezionate Impostazioni → Profili telefono → Offline.

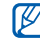

Rispettate tutti gli avvisi e le indicazioni del personale incaricato quando vi trovate in aree in cui non è consentito l'uso di dispositivi wireless.

## <span id="page-28-0"></span>Schermo tattile

Lo schermo tattile del telefono consente di selezionare le voci o eseguire le funzioni con facilità. Imparate le operazioni di base per usare lo schermo tattile.

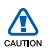

- Per evitare di graffiare lo schermo tattile, non utilizzate oggetti appuntiti.
- Non mettete lo schermo tattile a contatto con dispositivi elettrici. Le scariche elettrostatiche possono causare il malfunzionamento dello schermo tattile.
- Non mettete lo schermo tattile a contatto con acqua. Lo schermo tattile potrebbe non funzionare correttamente in condizioni umide o se esposto ad acqua.

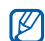

- Per un utilizzo ottimale dello schermo tattile. rimuovete la pellicola protettiva dello schermo prima di utilizzare il telefono.
- Lo schermo tattile presenta uno strato che rileva piccole scariche elettrostatiche emesse dal corpo umano. Per una migliore performance, toccate lo schermo tattile con la punta del dito. Lo schermo tattile non reagirà ai tocchi di utensili appuntiti come puntina o penna.
- Toccate un'icona per aprire un menu o avviare un'applicazione.

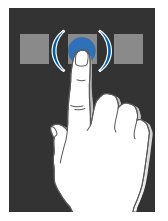

• Trascinate il dito in su o in giù per scorrere gli elenchi verticali.

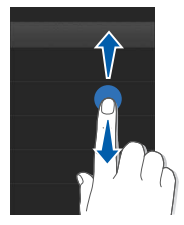

• Trascinate il dito a destra o a sinistra per scorrere gli elenchi orizzontali.

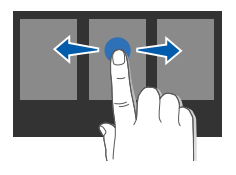

## <span id="page-29-0"></span>Accesso ai menu

Per accedere ai menu del telefono,

- 1. Nella schermata di standby, selezionate Menu per accedere al Menu principale.
- 2. Scorrete a sinistra o a destra ad una schermata del Menu principale.
- 3. Selezionate un menu o un'opzione.
- 4. Premete il tasto Indietro per salire di un livello; premete [ $\mathcal{L}$ ] per ritornare alla schermata di standby.

## Personalizzazione del Menu principale

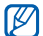

La disponibilità di questa funzione varia in base al software del telefono.

Potete organizzare le applicazioni nelle schermate del Menu principale in base alle vostro preferenze o esigenze.

- 1. Nel Menu principale scorrete a sinistra o a destra ad una schermata del Menu principale.
- 2. Selezionate Modif. per passare alla modalità Modifica.

3. Personalizzate le schermate in base alle vostre esigenze.

Per riordinare le applicazioni, selezionate e trascinate l'icona di un'applicazione nella posizione desiderata.

4. Selezionate Fatto.

Selezionate Ripristina → Sì per ripristinare l'ordine predefinito delle applicazioni.

## <span id="page-30-0"></span>Widget

Imparate come usare i widget presenti sulla relativa barra.

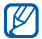

- Alcuni widget possono richiedere una connessione dati. Verificate i costi di connessione col vostro gestore telefonico.
- I widget disponibili possono variare in base ai piani

### Apertura della barra dei widget

Nella schermata di standby, selezionate Widget in alto a sinistra dello schermo per aprire la barra dei widget. Potete sistemare i widget sulla barra oppure spostarli nella schermata di standby.

### Spostamento dei widget sulla schermata di standby

- 1. Nella schermata di standby, scorrete a sinistra o a destra fino ad una schermata.
- 2. Aprite la barra dei widget.
- 3. Trascinate un widget dalla barra fino alla schermata di standby. È possibile sistemare il widget in un punto qualsiasi della schermata.

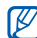

del gestore telefonico o della regione.<br> **Per riportare i widget dalla schermata di standby alla**<br>
Per riportare i widget dalla schermata di standby alla barra dei widget, selezionate e trascinate il widget nella barra.

### Selezione dei widget

- 1. Aprite la barra dei widget.
- 2. Trascinate **set** sulla schermata di standby e selezionatelo.
- 3. Selezionate i widget da includere nella barra dei widget e selezionate Salva.

## <span id="page-31-0"></span>Accesso alle informazioni di supporto

Imparate come accedere alle informazioni di supporto del telefono.

- 1. Aprite la barra dei widget.
- 2. Trascinate **a** sulla schermata di standby e selezionatelo.
- 3. Ruotate il telefono in senso antiorario, posizionandolo in senso orizzontale.
- 4. Selezionate un argomento relativo a un'applicazione o caratteristica.
- 5. Scorrete a sinistra o a destra per avere maggiori informazioni. Per tornare al livello precedente, selezionate **1**

## <span id="page-31-1"></span>Personalizzazione del telefono

Utilizzate il telefono personalizzandolo in modo da soddisfare le vostre esigenze.

## Regolazione del volume del tono dei tasti

Nella schermata di standby, premete il tasto Volume su o giù per regolare il volume del tono dei tasti.

## Regolate l'intensità della vibrazione per personalizzare lo schermo tattile.

Potete regolare l'intensità della vibrazione quando toccate lo schermo del telefono.

- 1. Nel Menu principale, selezionate Impostazioni → Telefono → Feedback vibrazione.
- 2. Regolate l'intensità della vibrazione.
- 3. Selezionate Salva.

#### Attivazione o disattivazione del profilo **Silenzioso**

Nella schermata di standby, selezionate Tastiera, quindi tenete premuto # per attivare o disattivare il profilo Silenzioso.

#### Modifica della suoneria

- 1. Nel Menu principale, selezionate Impostazioni → Profili telefono.
- 2. Selezionate  $\gg$  accanto al profilo che volete modificare.

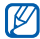

- Se utilizzate il profilo Silenzioso o Offline, non potete cambiare la suoneria.
- 3. Selezionate Suoneria chiamata vocale o Suoneria videochiamata.
- 4. Selezionate una suoneria dall'elenco, quindi Salva.
- 5. Selezionate Salva.

Per passare a un altro profilo, selezionatelo dall'elenco.

### Attivazione Pausa cortesia

Potete interrompere temporaneamente l'audio dell'evento corrente capovolgendo il dispositivo quando attivate la Pausa cortesia.

- 1. Nel Menu principale, selezionate Impostazioni → Telefono → Pausa cortesia → Attivo.
- 2. Selezionate Salva.

## Selezione di uno sfondo (schermata di standby)

- 1. Scorrete a sinistra o a destra fino ad una schermata di standby.
- 2. Nel Menu principale, selezionate Impostazioni → Display e illuminazione → Sfondo.
- 3. Scorrete a sinistra o a destra fino all'immagine desiderata.
- 4. Selezionate Imposta.

#### Selezione di un tema (per il Menu principale)

- 1. Nel Menu principale, selezionate Impostazioni → Display e illuminazione  $\rightarrow$  Tema personale.
- 2. Selezionate un tema.
- 3. Selezionate Salva.

#### Impostazione della funzione di blocco automatico dello schermo tattile

È possibile impostare il blocco automatico dello schermo tattile e dei tasti quando lo schermo si spegne. Potete inoltre impostare il metodo di riattivazione dello schermo.

- 1. Nel Menu principale, selezionate Impostazioni → Schermo tattile.
- 2. Selezionate Attivo sotto Blocco automatico.
- 3. Selezionate il menu a discesa sotto Attiva illuminazione e selezionate la modalità di sblocco dello schermo.
- 4. Selezionate Salva.

## Blocco del telefono

- 1. Nel Menu principale, selezionate Impostazioni → Sicurezza.
- 2. Selezionate Attivo sotto Blocco telefono.
- 3. Inserite una nuova password, di lunghezza compresa tra 4 e 8 caratteri, quindi selezionate **Conferma**.
- 4. Inserite un'altra volta la nuova password e selezionate Conferma.

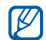

- Quando accendete il telefono vi verrà richiesta la password impostata precedentemente.
- Samsung non è responsabile per eventuali perdite di password o di informazioni private o altri danni provocati da software illegale.

#### Sbloccate lo schermo tattile con lo sblocco **intelligente**

Disegnando un carattere specifico sullo schermo tattile bloccato, potete sbloccare solo lo schermo, sbloccare e poi effettuare una chiamata ad un numero di selezione rapida, o sbloccare e poi lanciare un'applicazione. Per impostare un carattere di sblocco intelligente,

- 1. Nel Menu principale, selezionate Impostazioni → Sblocco intelligente.
- 2. Selezionate Attivo sotto Sblocco con gesto.
- 3. Selezionate un'opzione di sblocco e seguite le istruzioni.
- 4. Selezionate un numero di selezione rapida da comporre o un'applicazione da lanciare (se necessario).
- 5. Selezionate un carattere per la funzione di sblocco intelligente.
- 6. Premete il tasto Indietro (se necessario).
- 7. Selezionate Salva.

## <span id="page-34-0"></span>Funzioni di base per le chiamate

Imparate come effettuare o rispondere alle chiamate e ad utilizzare le funzioni di base per le chiamate.

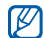

Durante una chiamata, il telefono blocca automaticamente lo schermo tattile per impedire immissioni accidentali. Per sbloccare, tenete premuto  $\lceil \frac{1}{2} \rceil$ .

### Esecuzione di una chiamata

- 1. Nella schermata di standby, selezionate Tastiera e inserite il prefisso e il numero di telefono.
- 2. Premete  $[\nabla]$  per comporre il numero. Per una videochiamata, selezionate ■ → Videochiamata.
- 3. Per terminare la chiamata, premete  $[\mathscr{I}].$

## Risposta ad una chiamata

- 1. Quando ricevete una chiamata, premete  $\sum$  per rispondere.
- 2. Per una videochiamata, premete  $[\nabla]$  e selezionate Mostra per consentire all'interlocutore di vedervi tramite l'obiettivo della fotocamera anteriore.
- 3. Per terminare la chiamata, premete  $[\mathscr{I}].$

## Regolazione del volume d'ascolto

Per regolare il volume durante una chiamata, premete il tasto Volume su o giù.

#### Utilizzo del vivavoce

- 1. Durante una chiamata, selezionate Vivavoce per attivare l'altoparlante.
- 2. Per ritornare alla modalità normale, selezionate nuovamente Vivavoce.

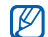

In ambienti rumorosi, è più difficile sentire la persona con cui si sta parlando utilizzando la funzione vivavoce. Per prestazioni audio ottimali, utilizzate la normale modalità del telefono.

### Utilizzo dell'auricolare

Collegando l'auricolare in dotazione al connettore da 3,5 mm, potete effettuare e rispondere alle chiamate:

- Per ricomporre l'ultimo numero chiamato, tenete premuto il pulsante dell'auricolare.
- Per rispondere a una chiamata, premete il pulsante dell'auricolare.
- Per terminare una chiamata, premete il pulsante dell'auricolare.

## <span id="page-35-0"></span>Invio e visualizzazione di messaggi

Imparate come inviare e visualizzare SMS, MMS ed e-mail.

## Invio di un SMS o MMS

- 1. Nel Menu principale, selezionate Messaggi → Crea messaggio → Messaggio.
- 2. Selezionate **Destinatari** e inserite il numero del destinatario.
- 3. Selezionate Scrivi testo e immettete il testo del messaggio, quindi selezionate Fatto. ▶ [p. 31](#page-36-0) Per l'invio di un SMS, andate al passo 5. Per allegare file multimediali, continuate con il passo 4.
- 4. Selezionate Agg. Multimedia e aggiungete un elemento.
- 5. Selezionate Invia per inviare il messaggio.
#### Invio di un'e-mail

- 1. Nel Menu principale, selezionate Messaggi → Crea messaggio → E-mail.
- 2. Selezionate Destinatari e immettete un indirizzo e-mail.
- 3. Selezionate Aggiungi oggetto e immettete un oggetto.
- 4. Selezionate **Scrivi testo** e immettete il testo dell'e-mail quindi selezionate Fatto.
- 5. Selezionate **Aggiungi file** e allegate un file (se necessario).
- 6. Selezionate Invia per inviare il messaggio.

#### Immissione di testo

Durante l'immissione di testo, potete cambiare la modalità di immissione:

- Per passare dalla modalità ABC alla modalità T9, selezionate T9. Un punto verde apparirà vicino T9.
- Per passare da maiuscole a minuscole e viceversa o dalla modalità Numeri a Simboli e viceversa, selezionate Abc o T9Ab. A seconda della regione, potrebbero essere disponibili modalità di immissione specifiche per la lingua.

• Selezionate no per passare alla modalità Simboli. Immettete il testo in una delle seguenti modalità:

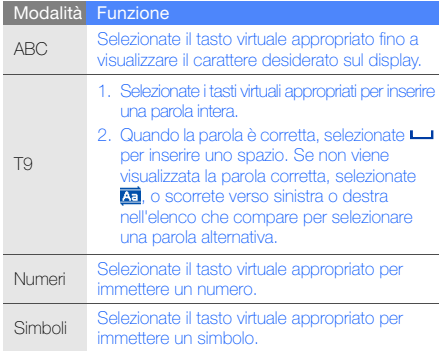

#### Visualizzazione di SMS o MMS

- 1. Nel Menu principale, selezionate Messaggi → **Ricevuti**
- 2. Selezionate un SMS o un MMS.

#### Visualizzazione di un'e-mail

- 1. Nel Menu principale, selezionate Messaggi → E-mail ricevute.
- 2. Selezionate un account.
- 3. Selezionate Download.
- 4. Selezionate un'e-mail o un'intestazione.
- 5. Se avete selezionato un'intestazione, selezionate Recupera per visualizzare il corpo dell'e-mail.

## Inserimento e ricerca di contatti

Imparate come utilizzare la rubrica.

## Nuovo contatto

- 1. Nella schermata di standby, selezionate Tastiera e inserite un numero di telefono.
- 2. Selezionate  $\blacksquare$  → Aggiungi a Rubrica → Nuovo.
- 3. Selezionate Telefono o SIM (se necessario).
- 4. Inserite le informazioni relative al contatto.
- 5. Selezionate Salva per aggiungere il contatto in memoria.

# <span id="page-37-0"></span>Ricerca di un contatto

- 1. Nella schermata di standby, selezionate **Rubrica**.
- 2. Selezionate **Toccare per ricercare**, immettete le prime lettere del nome da trovare e selezionate Fatto. Potete inoltre trascinare il per selezionare la prima lettera del nome.
- 3. Selezionate il nome del contatto dall'elenco.

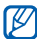

- Dopo aver selezionato un contatto, è possibile:
- chiamare il contatto selezionando **II** → **I**
- modificare le informazioni relative al contatto selezionando Modifica

# Funzioni di base della fotocamera

Imparate come scattare foto e registrare video.

## Scatto di foto

- 1. Nella schermata di standby, premete [ $\Box$ ] per accendere la fotocamera.
- 2. Ruotate il telefono in senso antiorario, posizionandolo in senso orizzontale.
- 3. Orientate l'obiettivo verso il soggetto ed eseguite le regolazioni desiderate.
	- Per selezionare l'autoscatto, selezionate  $\mathbb{Q}$ .
	- Per definire la luminosità, selezionate  $\boxed{2}$ .
	- Per regolare il bilanciamento dei colori, seleziona **AND**.
	- Per zoomare in avanti o indietro, premete il tasto Volume.
- 4. Premete [<sup>1</sup>] per scattare una foto.

La foto viene salvata automaticamente.

Dopo aver scattato le foto, selezionate  $\lceil \bullet \rceil$  per visualizzarle.

#### <span id="page-38-0"></span>Visualizzazione delle foto

Nel Menu principale, selezionate Archivio → Immagini → una cartella di foto → una foto.

Durante la visualizzazione della foto,

- Ruotate il telefono in senso antiorario, posizionandolo in senso orizzontale. Inclinate il telefono a sinistra o a destra. Le foto scorreranno automaticamente a sinistra o a destra.
- Toccate e tenete premuto lo schermo per zoomare in avanti e indietro. Quando compare , scorrete su o giù. Toccate due volte lo schermo per uscire dalla schermata dello zoom.
- Selezionate Altro → Presentazione per visualizzare le foto come presentazione.

# Registrazione di video

- 1. Nella schermata di standby, premete [<sup>1</sup>] per accendere la fotocamera.
- 2. Ruotate il telefono in senso antiorario, posizionandolo in senso orizzontale.
- 3. Selezionate  $\boxed{\bullet}$  per passare alla modalità Registrazione.
- 4. Orientate l'obiettivo verso il soggetto ed eseguite le regolazioni desiderate.
	- Per cambiare la modalità di registrazione, selezionate 释.
	- Per selezionare l'autoscatto selezionate  $\mathbb{Q}$ .
	- Per definire la luminosità, selezionate  $\boxed{2}$ .
	- Per regolare il bilanciamento dei colori, seleziona **mm**
	- Per zoomare in avanti o indietro, premete il tasto Volume.
- 5. Premete il tasto Fotocamera per avviare la registrazione.
- 6. Selezionate  $\Box$  o premete  $\Box$  per arrestare la registrazione.

Il video viene salvato automaticamente.

Dopo aver registrato i video, selezionate  $\boxed{\blacktriangleright}$  per visualizzarli.

# Visualizzazione dei video

Nel Menu principale, selezionate **Archivio → Video →** una cartella di video → un video.

Ruotate il telefono in senso antiorario, posizionandolo in senso orizzontale.

# Ascolto della musica

Imparate come ascoltare la musica con il lettore musicale o la Radio FM.

## Ascolto della Radio FM

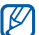

- Durante l'ascolto della radio, non collegare l'adattatore da viaggio o cavo dati per computer al telefono. L'adattatore o cavo può interrompere il funzionamento dell'auricolare come antenna radio.
- 1. Collegate l'auricolare in dotazione al connettore da 3,5 mm.
- 2. Nel Menu principale, selezionate Radio FM.
- 3. Selezionate Sì per avviare la sintonizzazione automatica.

La radio cerca e memorizza automaticamente le stazioni disponibili.

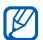

La prima volta che si accende la Radio FM, verrà chiesto di avviare la sintonizzazione automatica.

4. Controllate la Radio FM mediante le icone seguenti:

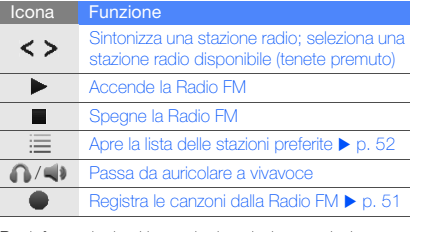

Per informazioni sul brano in riproduzione, selezionate Altro  $\rightarrow$  Trova musica.  $\triangleright$  [p. 52](#page-57-1)

5. Per spegnere la Radio FM selezionate ...

## Ascolto di file musicali

Iniziate trasferendo i file nel telefono o nella scheda di memoria:

- Download dal wireless Web.  $\blacktriangleright$  [Navigazione nel Web.](#page-41-0)
- Download da un PC tramite il programma Samsung Kies.  $\blacktriangleright$  [p. 49](#page-54-0).
- $\bullet$  Ricezione con Bluetooth.  $\blacktriangleright$  [p. 54.](#page-59-0)
- $\bullet$  Copia nella scheda di memoria.  $\blacktriangleright$  [p. 49](#page-54-1).
- Sincronizzazione con Windows Media Player 11.  $\blacktriangleright$  [p. 50](#page-55-0).

Dopo aver trasferito i file musicali nel telefono o nella scheda di memoria,

- 1. Nel Menu principale, selezionate Lettore musicale.
- 2. Selezionate una categoria musicale → un file musicale.
- 3. Controllate la riproduzione mediante una delle icone seguenti:

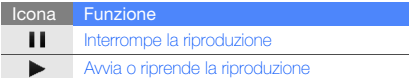

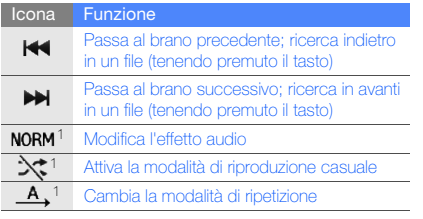

1. Toccate lo schermo per rendere disponibili le icone.

# <span id="page-41-0"></span>Navigazione nel Web

Imparate come accedere e memorizzare le pagine Web preferite.

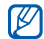

- L'accesso al Web e il download dei dati possono determinare costi aggiuntivi. Verificate i costi di connessione col vostro gestore telefonico.
- Il menu del browser può variare, in base al proprio gestore telefonico.
- Le icone disponibili possono variare in base al gestore telefonico o alla regione.

# Esplorazione delle pagine Web

- 1. Nel Menu principale, selezionate Internet → Homepage per lanciare la homepage del gestore telefonico.
- 2. Esplorate le pagine Web utilizzando le icone seguenti:

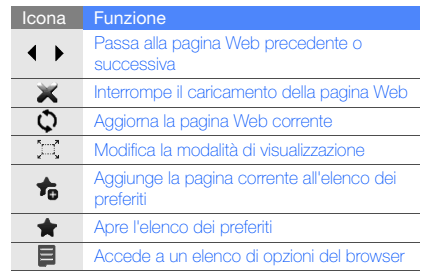

# Aggiunta delle pagine Web ai preferiti

- 1. Nel Menu principale, selezionate Internet → Preferiti.
- 2. Selezionate Agg.
- 3. Immettete un titolo della pagina e un indirizzo Web (URL).
- 4. Selezionate Salva.

#### Download di file multimediali

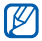

La disponibilità di questa funzione varia in base alla regione e al gestore telefonico.

- 1. Nel Menu principale, selezionate Samsung Apps o Download.
- 2. Scegliete una suoneria o un'immagine e scaricatela sul telefono.

# Utilizzo dei servizi Google

Imparate a utilizzare i vari servizi di Google.

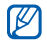

- La disponibilità di questa funzione varia in base alla regione e al gestore telefonico.
- I passi da selezionare per utilizzare questa funzione possono variare in base alla regione o al gestore telefonico.
- Verificare i costi di connessione col vostro gestore telefonico.

# Cerca con Google

- 1. Nel Menu principale, selezionate Google  $\rightarrow$  Cerca.
- 2. Inserite una parola chiave nel campo di ricerca.

# Google Mail

- 1. Nel Menu principale, selezionate Google → Mail.
- 2. Inserite Nome utente e password e accedete.
- 3. Utilizzate il vostro account e-mail.

# Google Mappe

Per cercare la mappa,

- 1. Nel Menu principale, selezionate Google → Mappe.
- 2. Scorrete la mappa.
- 3. Ingrandite o riducete la località desiderata.

Per ricercare una località specifica,

- 1. Nel Menu principale, selezionate **Google**  $\rightarrow$  **Mappe.**
- 2. Selezionate Menu → Cerca e inserite l'indirizzo o la categoria dell'attività.

Per ricevere indicazioni per il raggiungimento di una determinata destinazione,

Funzioni di base Funzioni di base

- 1. Nel Menu principale, selezionate **Google**  $\rightarrow$  **Mappe**.
- 2. Selezionate Menu → Indicazioni stradali.
- 3. Inserite l'indirizzo di partenza e quello di arrivo.
- 4. Selezionate Mostra indicazioni per visualizzare la mappa.

Per ottimizzare la funzionalità mappa, scaricate i file di dati GPS.  $\blacktriangleright$  [p. 66](#page-71-0)

# Facebook

 $\mathbb {V}$ 

- La disponibilità di questa funzione varia in base alla regione e al gestore telefonico. • I passi da selezionare per utilizzare questa
- funzione possono variare in base alla regione o al gestore telefonico.
- Verificare i costi di connessione col vostro gestore telefonico.
- 1. Nel Menu principale, selezionate Facebook.
- 2. Specificate l'e-mail e la password, quindi selezionate Accesso.

3. Utilizzate le seguenti funzioni:

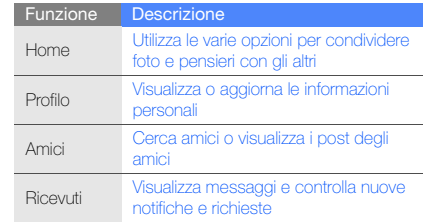

# MySpace

- La disponibilità di questa funzione varia in base alla regione e al gestore telefonico.
	- I passi da selezionare per utilizzare questa funzione possono variare in base alla regione o al gestore telefonico.
	- Verificare i costi di connessione col vostro gestore telefonico.
- 1. Nel Menu principale, selezionate MySpace.
- 2. Specificate l'e-mail e la password, quindi selezionate Accesso.
- 3. Utilizzate le seguenti funzioni:

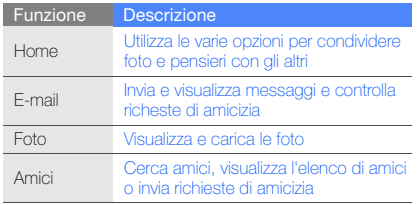

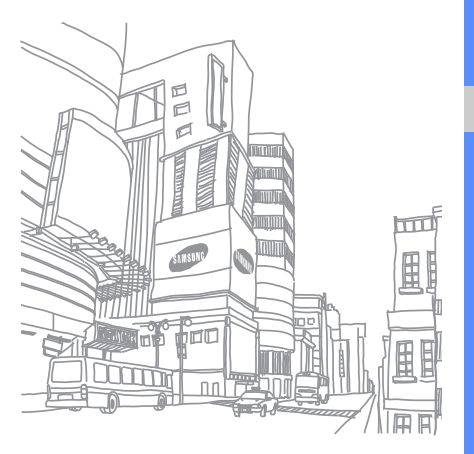

# Funzioni avanzate

# Funzioni avanzate di chiamata

Imparate le ulteriori funzioni di chiamata del telefono.

#### Visualizzazione e ricomposizione delle chiamate perse

Il telefono visualizza le chiamate perse sul display.

Quando è presente una chiamata persa, selezionate Chiama sul widget di avviso evento per richiamare il numero.

Quando sono presenti due o più chiamate perse, selezionate Registro sul widget di avviso evento per visualizzare le chiamate perse.

#### Composizione di un numero chiamato di recente

- 1. Nella schermata di standby, premete  $\sum$  per visualizzare l'elenco delle chiamate recenti.
- 2. Scorrete fino al numero desiderato e selezionate  $\mathbf{Q}$  o premete  $[\nabla]$  per comporlo.

#### Messa in attesa di una chiamata o recupero di una chiamata in attesa

Selezionate **Attesa** per mettere in attesa una chiamata oppure selezionate Recup. per recuperare una chiamata in attesa.

## Composizione di una seconda chiamata

Se la rete supporta tale funzione, è possibile comporre un altro numero durante una chiamata:

- 1. Selezionate Attesa per mettere in attesa la prima chiamata.
- 2. Inserite il secondo numero da comporre e selezionate Nuova chiamata oppure premete  $[\n\diagdown]$ .
- 3. Selezionate Scambia per passare da una chiamata all'altra.
- 4. Per terminare la chiamata in attesa, selezionate In attesa  $\rightarrow$   $\rightarrow$  .
- 5. Per terminare la chiamata corrente, premete  $[$   $\mathscr{A}]$ .

## Risposta a una seconda chiamata

Se la rete supporta questa funzione, è possibile rispondere a una seconda chiamata in entrata,

- 1. Premete [ \ ] per rispondere alla seconda chiamata. La prima chiamata viene posta in attesa automaticamente.
- 2. Selezionate **Scambia** per passare da una chiamata all'altra.

## Esecuzione di una chiamata in conferenza

- 1. Chiamate il primo partecipante che desiderate aggiungere alla chiamata in conferenza.
- 2. Mentre siete in linea con il primo partecipante, chiamate il secondo partecipante. La chiamata del primo partecipante viene posta automaticamente in attesa.
- 3. Quando si è connessi con il secondo partecipante, selezionate In conf.
- 4. Ripetete i passaggi 2 e 3 per aggiungere più partecipanti (se necessario).
- 5. Per terminare la chiamata in conferenza, premete  $\sim$  1.

#### Esecuzione di una chiamata verso un numero internazionale

- 1. Nella schermata di standby, selezionate Tastiera, quindi tenete premuto 0 per inserire il carattere +.
- 2. Digitate il numero completo da comporre (prefisso internazionale, prefisso teleselettivo e numero di telefono), quindi premete [ | per comporre il numero.

#### Chiamata di un contatto dalla Rubrica

Potete chiamare numeri direttamente dalla rubrica utilizzando i contatti memorizzati. **>** [p. 32](#page-37-0)

- 1. Nella schermata di standby, selezionate Rubrica.
- 2. Selezionate il contatto desiderato.
- 3. Selezionate vicino al numero da chiamare → V (chiamata vocale) o **[e]** (videochiamata).

#### Rifiuto di una chiamata

Per rifiutare una chiamata in arrivo, premete [  $\mathcal{I}$ ]. Il chiamante udirà un tono di linea occupata.

Per rifiutare automaticamente le chiamate provenienti da numeri specifici, utilizzate il rifiuto automatico. Per attivare il rifiuto automatico e impostare l'elenco rifiutati, eseguite le operazioni descritte di seguito,

- 1. Nel Menu principale, selezionate Impostazioni → Applicazioni → Chiamata → Tutte le chiamate → Rifiuto automatico.
- 2. Selezionate Attivo sotto Attivazione.
- 3. Selezionate Aggiungi numero.
- 4. Selezionate il campo d'immissione numero.
- 5. Inserite un numero da rifiutare e selezionate Fatto.
- 6. Selezionate Salva.
- 7. Ripetete le operazioni dei punti da 3 a 6 per aggiungere ulteriori numeri.
- 8. Selezionate le caselle accanto ai numeri.
- 9. Selezionate Salva.

# Funzioni avanzate della Rubrica

Imparate come creare biglietti da visita, definire numeri preferiti e creare gruppi di contatti.

#### Creazione di un biglietto da visita

- 1. Nella schermata di standby, selezionate Rubrica → Altro → Biglietto da visita personale.
- 2. Inserite i vostri dettagli.
- 3. Selezionate Salva.

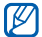

È possibile inviare il biglietto da visita allegandolo a un messaggio o ad un'e-mail, oppure trasferendolo tramite Bluetooth o ActiveSync.

#### Impostazione dei numeri preferiti

- 1. Nella schermata di standby, selezionate Rubrica.
- 2. Selezionate il menu a tendina in alto a destra **Rubrica** quindi Preferiti.
- 3. Selezionate Aggiungi.
- 4. Selezionate un contatto.

Il contatto viene salvato nell'elenco dei numeri preferiti.

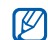

- Potete chiamare questo contatto tenendo premuto il numero di selezione rapida assegnato nella schermata di selezione.
- I numeri preferiti vengono assegnati all'elenco dei contatti preferiti ( $\Box$ ) nella barra dei widget. Potete effettuare chiamate o inviare messaggi selezionando un contatto dall'elenco dei contatti preferiti.

# Creazione di un gruppo di contatti

Tramite la creazione di gruppi di contatti, è possibile assegnare nomi di gruppo, suonerie, immagine ID chiamante e tipi di vibrazione a ciascun gruppo o inviare messaggi ed e-mail all'intero gruppo. Create un gruppo:

- 1. Nella schermata di standby, selezionate **Rubrica**.
- 2. Selezionate il menu a tendina in alto a destra **Rubrica** quindi Gruppi.
- 3. Selezionate Crea gruppo.
- 4. Impostate il nome del gruppo, l'immagine del chiamante, la suoneria del gruppo e il tipo di vibrazione.
- 5. Selezionate Salva.

6. Selezionate Sì e aggiungete contatti al gruppo (se necessario).

# Funzioni avanzate di messaggistica

Imparate come creare modelli, utilizzarli per creare nuovi messaggi, creare cartelle di messaggi e usare Messenger.

#### Creazione di un modello di testo

- 1. Nel Menu principale, selezionate Messaggi → Modelli → Modelli di testo.
- 2. Selezionate Crea per aprire la finestra di un nuovo modello.
- 3. Selezionate il campo di inserimento testo e scrivete il testo.
- 4. Selezionate Salva.

#### Creazione di un modello MMS

1. Nel Menu principale, selezionate Messaggi → Modelli → Modelli MMS.

- 2. Selezionate Crea per aprire la finestra di un nuovo modello.
- 3. Create un MMS, con un oggetto e gli allegati desiderati, da usare come modello. ▶ [p. 30](#page-35-0)
- 4. Selezionate Salva.

#### Inserimento di modelli di testo nei nuovi messaggi

- 1. Per scrivere un nuovo messaggio, nel Menu principale, selezionate Messaggi → Crea messaggio → un tipo di messaggio.
- 2. Selezionate Altro → Inserisci → Modello di testo → un modello.

# Creazione di un MMS da un modello MMS

- 1. Nel Menu principale, selezionate Messaggi → Modelli → Modelli MMS.
- 2. Selezionate **a** accanto al modello desiderato. Il modello viene aperto come nuovo MMS.

#### Creazione di una cartella per gestire i messaggi

- 1. Nel Menu principale, selezionate Messaggi → Cartelle personali.
- 2. Selezionate Crea cartella.
- 3. Inserite un nuovo nome per la cartella e selezionate Salva.

Spostate i messaggi dalla cartella di messaggi nelle cartelle per gestirli in base alle preferenze.

#### Utilizzo dell' Instant Messenger

- 
- La disponibilità di questa funzione varia in base alla regione e al gestore telefonico.
- Per cambiare la lingua del Messenger, accedete a Messenger e selezionate Menu → Settings (Impostazioni) → Language (Lingua).
- Verificare i costi di connessione col vostro gestore telefonico.
- 1. Nel Menu principale, selezionate IM.

2. Selezionate OK dalla finestra introduttiva.

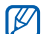

- La prima volta che accedete a Messenger, viene richiesto di confermare.
- 3. Specificate nome utente e la password, quindi selezionate Accedi.
- 4. Chattate con la vostra famiglia o amici in modo istantaneo.

# Funzioni avanzate della fotocamera

Imparate come scattare foto in varie modalità e personalizzare le impostazioni della fotocamera.

#### Cattura di foto utilizzando le opzioni predefinite per varie scene

- 1. Nella schermata di standby, premete [n] per accendere la fotocamera.
- 2. Ruotate il telefono in senso antiorario, posizionandolo in senso orizzontale.
- 3. Selezionate  $\mathbb{S} \mathbb{R} \rightarrow \mathbb{R}$ .
- 4. Eseguite le regolazioni necessarie.
- 5. Premete [**D**] per scattare una foto.

#### Scatto di foto nella modalità Scatta con sorriso

- 1. Nella schermata di standby, premete [<sup>1</sup>] per accendere la fotocamera.
- 2. Ruotate il telefono in senso antiorario, posizionandolo in senso orizzontale.
- 3. Selezionate  $\Box \rightarrow$  Scatta con sorriso.
- 4. Eseguite le regolazioni necessarie.
- 5. Premete  $\blacksquare$ .
- 6. Puntate l'obiettivo della fotocamera sul soggetto.

Il telefono riconosce il viso delle persone e rileva i loro sorrisi. Quando il soggetto sorride, il telefono scatta automaticamente una foto.

# **Multiscatto**

- 1. Nella schermata di standby, premete [<sup>1</sup>] per accendere la fotocamera.
- 2. Ruotate il telefono in senso antiorario, posizionandolo in senso orizzontale.
- 3. Selezionate  $\Box$  → Continuo.
- 4. Eseguite le regolazioni necessarie.
- 5. Tenete premuto il [**0**] per scattare una serie di foto.

## Scatto di foto panoramiche

- 1. Nella schermata di standby, premete [<sup>1</sup>] per accendere la fotocamera.
- 2. Ruotate il telefono in senso antiorario, posizionandolo in senso orizzontale.
- 3. Selezionate **□ → Panorama**.
- 4. Eseguite le regolazioni necessarie.
- 5. Premete [<sup>1</sup>] per scattare la prima foto.
- 6. Spostate lentamente il telefono nella direzione prescelta. Quando allineate il piccolo riquadro bianco con **6**. il telefono scatta automaticamente la foto successiva.
- 7. Ripetete il passaggio 6 per completare la foto panoramica.

#### Scatto di foto in modalità mosaico

- 1. Nella schermata di standby, premete [ $\Box$ ] per accendere la fotocamera.
- 2. Ruotate il telefono in senso antiorario, posizionandolo in senso orizzontale.
- 3. Selezionate **□ → Mosaico**.
- 4. Selezionate un'immagine e premete [<sup>1</sup>].
- 5. Eseguite le regolazioni necessarie.
- 6. Premete [ ] per scattare le foto per ogni segmento.

#### Scatto di foto con cornici decorative

- 1. Nella schermata di standby, premete [ $\Box$ ] per accendere la fotocamera.
- 2. Ruotate il telefono in senso antiorario, posizionandolo in senso orizzontale.
- 3. Selezionate  $\Box \rightarrow$  Cornice.
- 4. Selezionate una cornice e premete [ $\Box$ ].
- 5. Eseguite le regolazioni necessarie.
- 6. Premete [n] per scattare una foto con la cornice.

#### Opzioni della fotocamera

Prima di scattare una foto, selezionate  $\{0, \}$  per accedere alle opzioni seguenti:

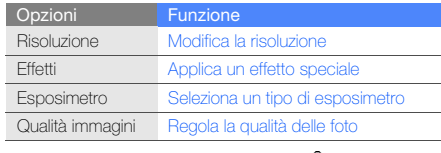

Prima di registrare un video, selezionate  $\{O\}$  per accedere alle opzioni seguenti:

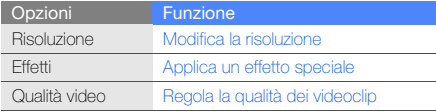

#### Personalizzazione delle impostazioni della fotocamera

Prima di scattare una foto, selezionate  $\{S\}$  →  $\blacklozenge$  per accedere alle impostazioni seguenti:

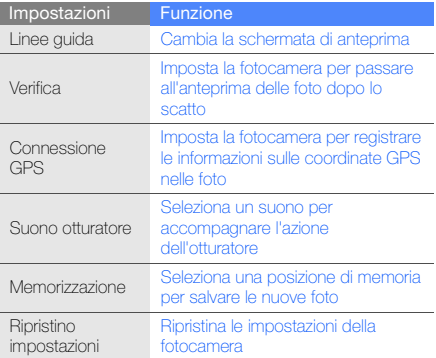

Prima di registrare un video, selezionate  $\{\hat{Q}\} \rightarrow \blacklozenge$  per accedere alle impostazioni seguenti:

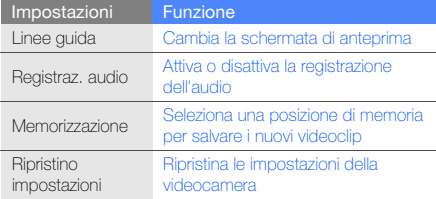

# Funzioni avanzate per la musica

Imparate come preparare file musicali, creare playlist e memorizzare le stazioni radio.

#### <span id="page-54-0"></span>Copia dei file musicali tramite Samsung Kies

- 1. Nel Menu principale, selezionate Impostazioni → Telefono → Collegamenti PC → Samsung Kies o Archiviazione di massa → Salva.
- 2. Premete [  $\mathcal{I}$  per ritornare alla schermata di standby.
- 3. Tramite un cavo dati opzionale per computer, collegate il telefono al computer tramite il connettore multifunzione.
- 4. Avviate Samsung Kies e copiate i file dal PC nel telefono.

Per ulteriori informazioni, fate riferimento alla guida di Samsung Kies.

#### <span id="page-54-1"></span>Copia dei file musicali in una scheda di memoria

- 1. Inserite una scheda di memoria.
- 2. Nel Menu principale, selezionate Impostazioni → Telefono → Collegamenti PC → Archiviazione di massa → Salva.
- 3. Premete [  $\mathcal{I}$ ] per ritornare alla schermata di standby.
- 4. Tramite un cavo dati opzionale per computer, collegate il telefono al computer tramite il connettore multifunzione.

Dopo aver effettuato il collegamento, sul computer si apre una finestra a comparsa.

- 5. Aprite la cartella per visualizzare i file.
- 6. Copiate i file dal computer alla scheda di memoria.

#### <span id="page-55-0"></span>Sincronizzazione del telefono con Windows Media Player

- 1. Inserite una scheda di memoria (se necessario).
- 2. Nel Menu principale, selezionate Impostazioni → Telefono → Collegamenti PC → Lettore multimediale → Salva.
- 3. Premete [  $\mathcal{I}$  per ritornare alla schermata di standby.
- 4. Utilizzate un cavo dati per computer opzionale per collegare tramite il connettore multifunzione il telefono a Windows Media Player installato sul computer.

Dopo aver effettuato il collegamento, sul computer si apre una finestra a comparsa.

- 5. Aprite Windows Media Player per sincronizzare i file musicali.
- 6. Modificate o inserite il nome del telefono nella finestra a comparsa (se necessario).
- 7. Selezionate e trascinate i file musicali nell'elenco di sincronizzazione.
- 8. Avviate la sincronizzazione.

# Creazione di una playlist

- 1. Nel Menu principale, selezionate Lettore musicale → Playlist.
- 2. Selezionate Crea.
- 3. Selezionate il campo di inserimento testo.
- 4. Immettete il titolo della nuova playlist, quindi selezionate Fatto.
- 5. Per assegnare un'immagine alla playlist, selezionate Modifica, quindi un'immagine o scattate una nuova foto.
- 6. Selezionate Salva.
- 7. Selezionate la nuova playlist.
- 8. Selezionate Agg. → Brani.
- 9. Selezionate i file da includere, quindi Agg.

#### Personalizzazione delle impostazioni del lettore musicale

- 1. Nel Menu principale, selezionate Lettore musicale.
- 2. Selezionate Impostaz.
- 3. Regolate le impostazioni per personalizzare il lettore musicale.

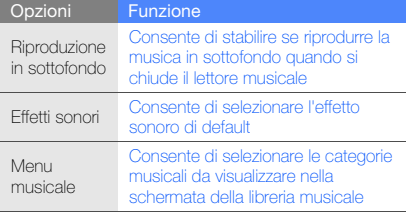

4. Selezionate Salva.

# <span id="page-56-0"></span>Registrazione dalla Radio FM

- 1. Collegate l'auricolare in dotazione al connettore da 3,5 mm.
- 2. Nel Menu principale, selezionate Radio FM.
- 3. Selezionate per avviare la Radio FM.
- 4. Selezionate **per iniziare la registrazione.** Selezionate per interrompere la registrazione.
- 5. Per terminare la registrazione, selezionate Ferma. Il file musicale sarà salvato in Clip radio (Nel Menu principale, selezionate Archivio → Suoni).

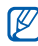

La funzione di registrazione è progettata solo per la registrazione vocale. La qualità della registrazione sarà inferiore a quella dei file multimediali.

- 1. Collegate l'auricolare in dotazione al connettore da 3,5 mm.
- 2. Nel Menu principale, selezionate Radio FM.
- 3. Selezionate Altro → Sintonizzazione automatica.
- 4. Selezionate Sì per confermare (se necessario). La radio cerca e memorizza automaticamente le stazioni disponibili.

# <span id="page-57-0"></span>Impostazione di un elenco di stazioni radio preferite

- 1. Collegate l'auricolare in dotazione al connettore da 3,5 mm.
- 2. Nel Menu principale, selezionate Radio FM.
- 3. Selezionate una stazione radio da aggiungere all'elenco dei preferiti.
- 4. Selezionate Aggiungi a Preferiti.

# <span id="page-57-1"></span>Ricerca delle informazioni musicali

Imparate come accedere a un servizio di musica online per ottenere informazioni sui brani che state ascoltando. Verificate i costi di connessione col vostro gestore telefonico.

- 1. Nel Menu principale, selezionate Trova musica.
- 2. Selezionate **Trova musica** per collegare il telefono al server.
- 3. Al termine della sincronizzazione con il server, selezionate **per registrare una qualsiasi parte del** brano musicale da cercare.

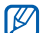

Alcuni gestori telefonici potrebbero non supportare questo servizio e il database non disporre di informazioni per tutte le canzoni.

# Strumenti e applicazioni

# Funzionalità wireless Bluetooth

Imparate come collegare altri dispositivi wireless per scambiare dati e usare le funzioni vivavoce.

#### Attivazione del wireless Bluetooth

- 1. Nel Menu principale, selezionate **Bluetooth**.
- 2. Selezionate l'icona al centro del cerchio per attivare la funzionalità wireless Bluetooth.
- 3. Per consentire agli altri dispositivi di rilevare il telefono, selezionate Altro → Impostazioni → Attivo sotto Visibilità telefono → un'opzione di visibilità → Salva. Se avete selezionato Personalizzato, impostate il periodo di tempo per cui il telefono sarà visibile.
- 4. Selezionate Salva.

#### <span id="page-58-0"></span>Ricerca e abbinamento con altri dispositivi abilitati Bluetooth

- 1. Nel Menu principale, selezionate Bluetooth → Cerca.
- 2. Selezionate e trascinate l'icona di un dispositivo verso il centro.

3. Inserite un PIN per il Bluetooth o il PIN Bluetooth dell'altro dispositivo, se è presente, quindi selezionate Fatto.

Quando il proprietario dell'altro dispositivo immette lo stesso PIN o accetta la connessione, l'abbinamento viene completato.

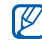

In base al dispositivo, potrebbe non essere necessario immettere il PIN.

#### Invio di dati tramite Bluetooth

- 1. Selezionate il file o l'elemento da inviare da una delle applicazioni del telefono.
- 2. Selezionate Invia con  $\rightarrow$  Bluetooth, o selezionate Altro → Invia biglietto da visita con → Bluetooth.

## <span id="page-59-0"></span>Ricezione di dati tramite Bluetooth

- 1. Inserite il PIN per il Bluetooth, quindi selezionate OK (se necessario).
- 2. Selezionate Sì per confermare la ricezione dei dati dal dispositivo (se necessario).

## Modalità SIM remota

Nella Modalità SIM remota, è possibile effettuare o rispondere alle chiamate solo con un kit vivavoce Bluetooth per auto collegato tramite la scheda SIM o USIM del telefono.

Per attivare la Modalità SIM remota

- 1. Nel Menu principale, selezionate **Bluetooth**  $\rightarrow$  **Altro**  $\rightarrow$ Impostazioni.
- 2. Selezionate Attivo sotto Modalità SIM remota → Salva.

Per utilizzare la Modalità SIM remota, avviate la connessione Bluetooth dal kit vivavoce Bluetooth per auto.

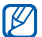

Per il funzionamento del kit vivavoce Bluetooth per auto è necessaria l'autorizzazione. Per eseguire l'autorizzazione, selezionate il dispositivo, quindi Autorizza dispositivo.

# Attivazione e connessione a una wireless LAN (WLAN)

Imparate come attivare e a connettervi a una wireless LAN.

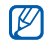

Questo telefono usa una frequenza non armonizzata e può essere utilizzato in tutti i paesi europei. La WLAN può essere utilizzata nell'UE senza restrizione all'interno, ma non può essere usata all'aperto in Francia.

# Attivazione di una WLAN

- 1. Nel Menu principale, selezionate Wi-Fi.
- 2. Selezionate l'icona al centro del cerchio per attivare la WLAN.

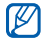

La WLAN attivata in background consuma energia della batteria. Per conservare la carica della batteria, attivate la WLAN solo quando necessario.

## Ricerca e connessione a una WLAN

- 1. Nel Menu principale, selezionate Wi-Fi  $\rightarrow$  Cerca.
- 2. Selezionate un'icona di rete → Aggiungi e aggiungete un profilo di connessione.

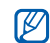

- Se la rete richiede indirizzo IP, maschera di sottorete, DNS o gateway, selezionate Impostazioni avanzate.
- Impostate la protezione Wi-Fi come configurazione di rete selezionata; lo standard 802.1x (EAP-TTLS, PEAP) è supportato.
- 3. Nel Menu principale, selezionate Internet o Communities, oppure nella schermata di standby, selezionate un widget basato su Web.

Il telefono si connette alla rete utilizzando il profilo WLAN connesso.

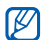

Per accedere a Internet tramite un altro metodo, impostate il profilo di connessione sul metodo prescelto.

Per connettersi ad una WLAN utilizzando un punto di accesso WPS (Wi-Fi Protected Setup),

- 1. Nel Menu principale, selezionate Wi-Fi → Cerca.
- 2. Selezionate un'icona WPS ((41) e selezionate Aggiungi.
- 3. Selezionate Pulsante WPS o Inserisci PIN WPS in relazione al tipo di dispositivo AP.

4. Selezionate Avvia e premete un tasto WPS sul dispositivo AP entro 2 minuti. In alternativa, inserite un PIN sul dispositivo AP e selezionate **Avvia** entro 2 minuti.

# Attivazione e invio di un messaggio SOS

In situazioni d'emergenza, potete inviare un messaggio SOS per chiedere aiuto.

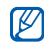

La disponibilità di questa funzione varia in base alla regione e al gestore telefonico.

- 1. Nel Menu principale, selezionate Messaggi → Messaggi SOS → Opzioni di invio.
- 2. Selezionate **Attivo** per attivare la funzione Messaggi SOS.
- 3. Selezionate il campo del destinatario per aprire l'elenco dei destinatari.
- 4. Selezionate Rubrica per aprire l'elenco dei contatti.
- 5. Selezionate i contatti desiderati, quindi Aggiungi.
- 6. Selezionate un numero (se necessario).
- 7. Al termine, selezionate Salva per salvare i destinatari.
- 8. Selezionate il menu a tendina Ripeti e impostate il numero di volte in cui il telefono ripete l'invio del messaggio SOS.
- 9. Selezionate Salva → Sì.

Per inviare un messaggio SOS, lo schermo tattile e i tasti devono essere bloccati. Premete quattro volte il tasto Volume.

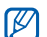

Dopo aver inviato un messaggio SOS, tutte le funzioni del telefono saranno sospese finché non tenete premuto il  $[\frac{\beta}{\beta}]$  o premete  $[\mathscr{I}]$ . Se premete[  $\mathcal{I}$ ], le funzioni del telefono saranno disponibili, ma i tasti saranno bloccati.

# Attivazione della funzione Mobile **Tracker**

Quando qualcuno inserisce una nuova scheda SIM o USIM nel telefono, la funzione Mobile Tracker invia automaticamente un SMS contenente il numero della SIM inserita e l'IMEI del telefono ai destinatari preimpostati. Per attivare la funzione Mobile Tracker,

- 1. Nel Menu principale, selezionate Impostazioni → Sicurezza → Mobile Tracker.
- 2. Inserite la vostra password e selezionate Conferma.
- 3. Selezionate Attivo per attivare la funzione Mobile Tracker.
- 4. Selezionate il campo del destinatario per aprire l'elenco dei destinatari.
- 5. Selezionate Rubrica per aprire l'elenco dei contatti.
- 6. Selezionate i contatti desiderati, quindi Aggiungi.
- 7. Selezionate un numero (se necessario).
- 8. Al termine, selezionate Salva per salvare i destinatari.
- 9. Selezionate il campo di immissione mittente.
- 10.Immettete il nome del mittente e selezionate Fatto.

#### 11. Selezionate **Salva → Accetta**.

- La funzione "Mobile Tracker" è stata concepita per  $\not\!\!\!\!D$ permettere al proprietario/utilizzatore del telefono, in caso di furto o smarrimento, di ottenere il numero telefonico di colui che inserisce nel telefono rubato o smarrito una nuova scheda SIM, e ciò al fine e nell'ambito della tutela dei legittimi interessi di chi ha subito il furto del telefono o l'abbia smarrito.
	- La funzione "Mobile Tracker" non è operativa automaticamente; la sua attivazione è a discrezione dell'utilizzatore del telefono. Se viene attivata la funzione "Mobile Tracker", nel caso in cui venga inserita una scheda SIM diversa da quella del primo o (in caso di uno o più trasferimenti dell'apparecchio) dell'ultimo legittimo utilizzatore (l'"utente"), il telefono invierà automaticamente un SMS ai numeri telefonici dei destinatari indicati all'atto di attivazione della funzione "Mobile Tracker",contenente il messaggio di individuazione predefinito ed il numero telefonico di colui che tenta di utilizzare il cellulare con un'altra scheda SIM.

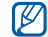

Dato lo specifico scopo per il quale la funzione "Mobile Tracker" è stata creata, si raccomanda l'uso di questa funzione nei limiti e per il periodo di tempo in cui questa risulti strettamente necessaria a perseguire il predetto scopo. Ogni uso del numero telefonico altrui diverso dal predetto scopo può essere fonte di responsabilità da parte dell'utente. È pertanto responsabilità dell'utente assicurarsi che la funzione "Mobile Tracker" sia disattivata prima che il telefono sia legittimamente utilizzato da altre persone per loro uso personale. Nel caso in cui la funzione non venga disattivata, l'utente può essere ritenuto responsabile per qualsiasi danno causato dall'invio, via SMS, del dato personale sopraindicato, compresi - a mero titolo esemplificativo e non esaustivo - i costi sostenuti da terzi (quali gli operatori di rete) per effetto della trasmissione del predetto dato personale via SMS. Per ulteriori dettagli, fare riferimento alla descrizione della funzione "Mobile Tracker" sul manuale ed, in particolare, alle istruzioni di attivazione e disattivazione della funzione stessa.

# Esecuzione di chiamate simulate

Potete simulare una chiamata in arrivo nel caso vogliate uscire da una riunione o terminare conversazioni non gradite. Potete inoltre simulare di parlare al telefono riproducendo una voce registrata.

## Attivazione della funzione di chiamata simulata

- 1. Nel Menu principale, selezionate Impostazioni → Applicazioni → Chiamata → Chiamata simulata.
- 2. Selezionate Attivo sotto Attivazione.

### Esecuzione di una chiamata simulata

Nella schermata di standby, tenete premuto il tasto Volume.

#### Registrazione di una voce

1. Nel Menu principale, selezionate Impostazioni → Applicazioni → Chiamata → Chiamata simulata → Simula chiamata vocale.

- 2. Selezionate Attivo sotto Simula chiamata vocale.
- 3. Selezionate Registrazione vocale.
- 4. Selezionate per avviare la registrazione.
- 5. Parlate vicino al microfono.
- 6. Non appena avete finito di parlare, selezionate
- 7. Premete il tasto Indietro.

#### Cambiare il ritardo di tempo prima dell'esecuzione di chiamate simulate

- 1. Nel Menu principale, selezionate Impostazioni → Applicazioni → Chiamata → Chiamata simulata → Timer simulazione chiamata.
- 2. Selezionate un'opzione → Salva.

## Registrazione e riproduzione di promemoria vocali

Imparate come usare il registratore del telefono.

#### Registrazione di un promemoria vocale

- Nel Menu principale, selezionate **Registratore**.
- 2. Selezionate **per avviare la registrazione.**
- 3. Registrate il promemoria parlando vicino al microfono.
- 4. Non appena avete finito di parlare, selezionate ... Il promemoria viene salvato automaticamente.

#### Riproduzione di un promemoria vocale

- 1. Nel Menu principale, selezionate Registratore → Registrazioni vocali.
- 2. Selezionate un file.
- 3. Controllate la riproduzione mediante una delle icone seguenti:

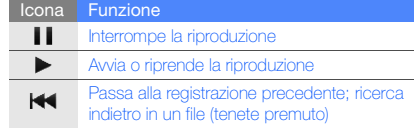

#### Icona Funzione

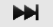

Passa alla registrazione successiva; ricerca in avanti in un file (tenete premuto)

# Modifica delle immagini

Imparate come modificare le immagini e applicare effetti divertenti.

# <span id="page-65-0"></span>Applicazione di effetti alle immagini

- 1. Nel Menu principale, selezionate Editor immagini.
- 2. Ruotate il telefono in senso antiorario, posizionandolo in senso orizzontale.
- 3. Selezionate Tocca qui per aprire, scegliete un'immagine e selezionate Agg.
- 4. Selezionate **Effetti →** un'opzione di effetto (filtro, stile, curvatura o sfumatura parziale).
- 5. Selezionate una variazione dell'effetto da applicare e scegliete OK.

Per applicare un effetto di sfocatura a un'area specifica di un'immagine, spostate o ridimensionate il rettangolo, quindi selezionate  $OK \rightarrow OK$ .

- 6. Al termine, selezionate File → Salva con nome.
- 7. Selezionate una posizione di memoria (se necessario).
- 8. Inserite un nuovo nome di file per l'immagine, quindi selezionate Fatto.

# Regolazione di un'immagine

- 1. Aprite un'immagine da modificare. Fate riferimento ai passi 1-3 in "[Applicazione di effetti alle immagini](#page-65-0)".
- 2. Selezionate **Regola →** un'opzione di regolazione (luminosità/contrasto o colore). Per regolare automaticamente l'immagine, selezionate Livello automatico.
- 3. Regolate l'immagine come desiderate utilizzando il cursore e selezionate OK.
- 4. Salvate l'immagine modificata con un nuovo nome di file. Fate riferimento ai passi 6-8 in "[Applicazione di](#page-65-0)  [effetti alle immagini](#page-65-0)".

#### Trasformazione di un'immagine

- 1. Aprite un'immagine da modificare. Fate riferimento ai passi 1-3 in "[Applicazione di effetti alle immagini](#page-65-0)".
- 2. Selezionate la freccia nella parte inferiore destra dello schermo.
- 3. Selezionate  $\begin{bmatrix} \bullet \\ \bullet \end{bmatrix}$ o  $\begin{bmatrix} \blacksquare \end{bmatrix}$ .
- 4. Ruotate, inclinate o ridimensionate l'immagine come desiderato, quindi selezionate OK.
- 5. Salvate l'immagine modificata con un nuovo nome di file. Fate riferimento ai passi 6-8 in ["Applicazione di](#page-65-0)  [effetti alle immagini"](#page-65-0).

### Ritaglio di un'immagine

- 1. Aprite un'immagine da modificare. Fate riferimento ai passi 1-3 in "[Applicazione di effetti alle immagini](#page-65-0)".
- 2. Selezionate la freccia nella parte inferiore destra dello schermo.
- 3. Selezionate **12**
- 4. Disegnate un rettangolo sull'area da ritagliare, quindi selezionate OK → OK.

5. Salvate l'immagine modificata con un nuovo nome di file. Fate riferimento ai passi 6-8 in "[Applicazione di](#page-65-0)  [effetti alle immagini](#page-65-0)".

#### Inserimento di una funzionalità visuale

- 1. Aprite un'immagine da modificare. Fate riferimento ai passi 1-3 in "[Applicazione di effetti alle immagini](#page-65-0)".
- 2. Selezionate la freccia nella parte inferiore destra dello schermo.
- 3. Selezionate  $T$ ,  $A$ ,  $\odot$   $\circ$   $\odot$
- 4. Selezionate una funzionalità visuale (immagine, emoticon o clipArt) o inserite testo e selezionate Fatto.
- 5. Spostate o ridimensionate la funzionalità visuale, quindi selezionate OK.
- 6. Salvate l'immagine modificata con un nuovo nome di file. Fate riferimento ai passi 6-8 in "[Applicazione di](#page-65-0)  [effetti alle immagini](#page-65-0)".

# Stampa di immagini

Imparate come stampare immagini con una connessione USB o tramite Bluetooth.

Per stampare un'immagine meditante una connessione USB,

- 1. Aprite un'immagine. [p. 33](#page-38-0)
- 2. Selezionate Altro → Stampa con → USB.
- 3. Collegate il connettore multifunzione del telefono a una stampante compatibile.

Per stampare un'immagine mediante Bluetooth,

- 1. Aprite un'immagine.  $\blacktriangleright$  [p. 33](#page-38-0)
- 2. Selezionate Altro → Stampa con → Bluetooth.
- 3. Selezionate una stampante Bluetooth compatibile e abbinatela al telefono.  $\blacktriangleright$  [p. 53](#page-58-0)
- 4. Impostate le opzioni e stampate l'immagine.

# Caricamento di foto e video sul Web

Imparate come pubblicare foto e video su siti Web o blog di condivisione foto. Verificate i costi di connessione col vostro gestore telefonico.

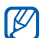

La disponibilità di **Communities** varia in base alla regione e al gestore telefonico.

# Impostazione dell'elenco di destinazioni preferite

- 1. Nel Menu principale, selezionate Communities.
- 2. Selezionate Sì per impostare l'elenco di destinazioni preferite (se necessario).
- 3. Selezionate Accetta per confermare l'accettazione dell'Esonero responsabilità.

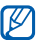

La prima volta che accedete a **Communities**, viene richiesto di confermare.

4. Selezionate le destinazioni da aggiungere, quindi selezionate Salva.

Se avete selezionato Aggiorna elenchi, vengono automaticamente aggiunti all'elenco siti di nuove destinazioni.

#### Caricamento di un file

Per caricare foto e video, è necessario disporre di un account di siti Web o blog di condivisione foto.

- 1. Nel Menu principale, selezionate **Communities**.
- 2. Selezionate Carica sul Web.
- 3. Selezionate una destinazione sulla quale si desidera pubblicare.
- 4. Selezionate Tocca per aggiungere → un file multimediale.
- 5. Inserite i dettagli di pubblicazione, quindi selezionate Carica.
- 6. Immettete il vostro ID e la password della destinazione (se necessario).

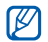

È anche possibile caricare file multimediali da Fotocamera o Archivio selezionando Altro → Carica sul Web.

#### Personalizzazione delle impostazioni di **Communities**

- 1. Nel Menu principale, selezionate Communities.
- 2. Selezionate Impostaz.

3. Modificate le impostazioni.

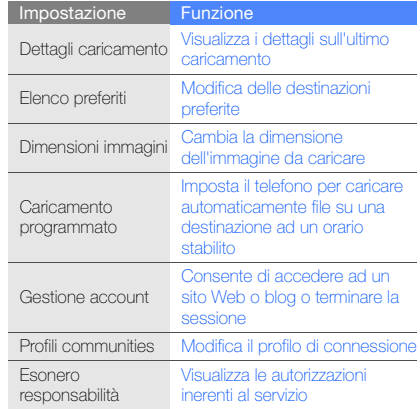

# Giochi e applicazioni Java

Imparate a usare giochi e applicazioni basate sulla tecnologia Java.

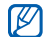

In base al software del telefono, il download dei file o applicazioni Java può non essere supportato.

# Download di giochi o applicazioni

- 1. Nel Menu principale, selezionate Giochi → Altri giochi. Il telefono effettua il collegamento al sito Web predefinito dal gestore. Verificate i costi di connessione col vostro gestore telefonico.
- 2. Scegliete un gioco o un'applicazione e scaricatelo sul telefono.

# Giochi

- 1. Nel Menu principale, selezionate Giochi.
- 2. Selezionate un gioco dall'elenco e seguite le istruzioni visualizzate.

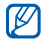

I giochi disponibili possono variare in base al gestore telefonico o al Paese. I controlli e le opzioni possono cambiare in base al gioco utilizzato.

# Avvio delle applicazioni

- 1. Nel Menu principale, selezionate Giochi → un'applicazione.
- 2. Selezionate Altro per accedere all'elenco delle opzioni e impostazioni per l'applicazione.

# Sincronizzazione dei dati

Imparate come sincronizzare contatti, eventi dell'agenda, attività e promemoria con un Web server specifico. Potete anche sincronizzare contatti, eventi dell'agenda, attività ed e-mail con un server Microsoft Exchange. Verificate i costi di connessione col vostro gestore telefonico.

### Sincronizzazione dei dati con un Web server

Per creare un profilo di sincronizzazione,

- 1. Nel Menu principale, selezionate Sincronizza.
- 2. Selezionate Agg. e specificate i parametri per il profilo.
- 3. Al termine, selezionate Salva.

Per avviare la sincronizzazione,

- 1. Nel Menu principale, selezionate Sincronizza.
- 2. Selezionate un profilo di sincronizzazione.

3. Selezionate Continua per avviare la sincronizzazione con il server Web specificato.

#### Sincronizzazione dei dati con un server Microsoft Exchange

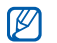

Potete usare la funzione Microsoft® Exchange ActiveSync® in questo telefono con un servizio concesso in licenza da Microsoft Corporation per l'utilizzo di Microsoft® Exchange ActiveSync®.

Per impostare un server Microsoft Exchange e un profilo di sincronizzazione,

- 1. Nel Menu principale, selezionate ActiveSync.
- 2. Specificate le impostazioni del server Microsoft Exchange.
- 3. Selezionate Salva.
- 4. Selezionate  $\gg$  e specificate un profilo di connessione e-mail (se necessario).
- 5. Selezionate un profilo di connessione e-mail. Viene avviata la sincronizzazione con il server Microsoft Exchange specificato.

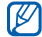

L'accesso al server può determinare costi aggiuntivi.

Per sincronizzare tutti gli elementi,

- 1. Nel Menu principale, selezionate **ActiveSync**.
- 2. Selezionate Sincronizza.

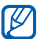

Se si sincronizzano tutti gli elementi, si possono determinare costi aggiuntivi per l'aggiornamento di elementi non necessari.

Per sincronizzare solo le e-mail,

- 1. Nel Menu principale, selezionate **ActiveSync**.
- 2. Selezionate E-mail → Ricevuti → Sincron. → E-mail → Selez.

# Utilizzo dei feed RSS

Imparate come utilizzare i feed RSS per ottenere le ultime notizie e informazioni dai siti Web preferiti. Verificate i costi di connessione col vostro gestore telefonico.

## Aggiunta di un indirizzo di feed RSS

- 1. Nel Menu principale, selezionate Internet → Feed RSS.
- 2. Selezionate Aggiungi.
- 3. Selezionate il campo d'immissione indirizzo.
- 4. Inserite l'indirizzo di un feed RSS e selezionate Fatto → OK.
- 5. Selezionate Iscriviti ora (Subscribe now).

### Aggiornamento e lettura dei feed RSS

- 1. Nel Menu principale, selezionate Internet → Feed RSS.
- 2. Selezionate Aggiorna  $\rightarrow$  un feed  $\rightarrow$  Aggiorna  $\rightarrow$  Si.
- 3. Selezionate una categoria di feed → un feed aggiornato.

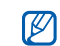

La funzione di aggiornamento automatico imposta il telefono per aggiornare automaticamente i feed RSS ad intervalli specifici. Potete attivare la funzione di aggiornamento automatico selezionando Internet → Impostazioni → Aggiornamento RSS → Agg. automatico → Salva.

# Visualizzazione della posizione corrente

Imparate come determinare latitudine, longitudine e altitudine della posizione corrente tramite il sistema satellitare GPS globale. Per utilizzare il satellite, è necessario essere all'aperto.

Nel Menu principale, selezionate Impostazioni → Telefono → GPS → Posizione GPS.

# <span id="page-71-0"></span>Aggiornamento della funzionalità GPS

Imparate come migliorare la funzionalità GPS scaricando file di dati GPS. Potete migliorare la velocità e l'accuratezza della capacità di ricerca della posizione. Verificate i costi di connessione col vostro gestore telefonico.

Nel Menu principale, selezionate Impostazioni → Telefono → GPS → Dati GPS+ → Scarica dati → Accetta.
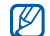

Il download di file di dati GPS può determinare costi aggiuntivi. Per impostazione predefinita, il telefono non è impostato per scaricare automaticamente dati GPS. Per scaricare automaticamente i file di dati GPS, attivate la funzione di download automatico selezionando Dati GPS+ → Attivo sotto Download automatico.

# Creazione e visualizzazione dei fusi orari

Imparate come visualizzare più fusi contemporaneamente sul display.

# <span id="page-72-0"></span>Creazione di un fuso orario

- 1. Nel Menu principale, selezionate Fusi orari.
- 2. Selezionate  $\equiv \rightarrow$  Aggiungi.
- 3. Selezionate un fuso orario.
- 4. Per impostare l'ora legale, selezionate  $\frac{1}{2}$ .
- 5. Selezionate Aggiungi per creare il fuso orario. Il fuso orario viene impostato come secondo orologio.

6. Selezionate Aggiungi per aggiungere altri fusi orari (passo 3).

# <span id="page-72-1"></span>Aggiunta di un fuso orario alla schermata principale

Con il widget doppio orologio, potete visualizzare due orologi con fusi orari diversi sul display.

<span id="page-72-2"></span>Dopo aver creato un fuso orario,

- 1. Nel Menu principale, selezionate Fusi orari.
- 2. Selezionate  $\equiv$   $\rightarrow$  Imp. come 2° orario.
- 3. Selezionate il fuso orario da aggiungere.
- 4. Selezionate Imposta.

# Impostazione e utilizzo delle sveglie

Imparate come impostare e controllare le sveglie.

# Impostazione di una nuova sveglia

- 1. Nel Menu principale, selezionate Sveglie.
- Selezionate Crea sveglia.
- 3. Impostate i dettagli della sveglia.
- 4. Selezionate Salva.

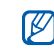

<span id="page-73-6"></span>La funzione di accensione automatica consente di accendere automaticamente il telefono, se spento, e attivare la sveglia all'ora stabilita.

# Interruzione di una sveglia

Quando la sveglia suona,

- Tenete premuto Ferma per spegnere la sveglia.
- Tenete premuto Rinvia per ripetere la sveglia dopo l'intervallo di tempo impostato.

# <span id="page-73-5"></span><span id="page-73-3"></span>Disattivazione di una sveglia

- 1. Nel Menu principale, selezionate Sveglie.
- <span id="page-73-4"></span>2. Selezionate **Non attivo** vicino alla sveglia da disattivare.

# <span id="page-73-0"></span>Utilizzo della calcolatrice

- 1. Nel Menu principale, selezionate Calcolatrice.
- 2. Utilizzate i tasti corrispondenti al display della calcolatrice per eseguire le operazioni matematiche di base.

# <span id="page-73-2"></span><span id="page-73-1"></span>Conversione di valute o misure

- 1. Nel Menu principale, selezionate Convertitore → un tipo di conversione.
- 2. Selezionate le valute o misure desiderate e inserite i valori da convertire nei rispettivi campi.

# <span id="page-74-8"></span><span id="page-74-6"></span>Impostazione di un timer con conto alla rovescia

- 1. Nel Menu principale, selezionate Timer.
- 2. Impostate l'intervallo di tempo per il conto alla rovescia.
- 3. Selezionate **Avvia** per avviare il conto alla rovescia.
- 4. Quando il conto alla rovescia è terminato, selezionate Ferma per interrompere l'avviso.

# <span id="page-74-2"></span>Cronometro

- 1. Nel Menu principale, selezionate Cronometro.
- 2. Selezionate Avvia per avviare il cronometro.
- 3. Selezionate **Parziale** per registrare i tempi parziali.
- 4. Al termine, selezionate Ferma.
- 5. Selezionate Ripristina per cancellare i tempi registrati.

# <span id="page-74-5"></span><span id="page-74-1"></span>Creazione di nuove attività

- 1. Nel Menu principale, selezionate Attività.
- 2. Selezionate Crea attività.
- 3. Inserite i dettagli dell'attività e selezionate Salva.

# <span id="page-74-7"></span><span id="page-74-3"></span>Creazione di nuovi promemoria

- 1. Nel Menu principale, selezionate **Promemoria**.
- 2. Selezionate Crea nuovo.
- 3. Inserite il testo del promemoria, quindi selezionate Fatto.

# <span id="page-74-4"></span><span id="page-74-0"></span>Gestione dell'agenda

Imparate come cambiare la vista dell'agenda e creare eventi.

# Modifica della visualizzazione dell'agenda

- 1. Nel Menu principale, selezionate Agenda.
- 2. Selezionate Altro → Vista giorno, Vista settimana, oppure Vista mese.

# Creazione di eventi

- 1. Nel Menu principale, selezionate Agenda.
- 2. Selezionate Crea  $\rightarrow$  un tipo di evento.
- 3. Inserite i dettagli dell'evento, in base alle esigenze.
- 4. Selezionate Salva.

# Visualizzazione degli eventi

Per visualizzare gli eventi per una data specifica,

- 1. Nel Menu principale, selezionate Agenda.
- 2. Selezionate una data sull'agenda.
- 3. Selezionate un evento per visualizzarne i dettagli.

Per visualizzare gli eventi per tipo,

- Nel Menu principale, selezionate Agenda.
- 2. Selezionate Elenco eventi → un tipo di evento.
- 3. Selezionate un evento per visualizzarne i dettagli.

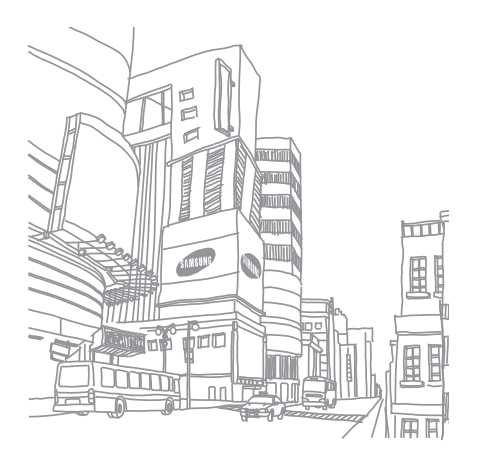

# Risoluzione dei problemi

Nel caso in cui abbiate problemi con il vostro telefono, prima di rivolgervi all'assistenza provate a eseguire queste procedure.

## Accendendo il telefono, viene visualizzato il seguente messaggio:

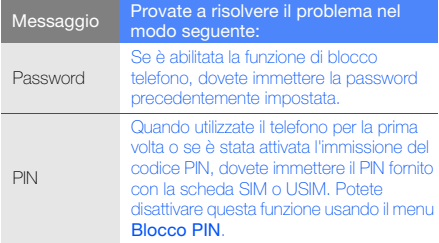

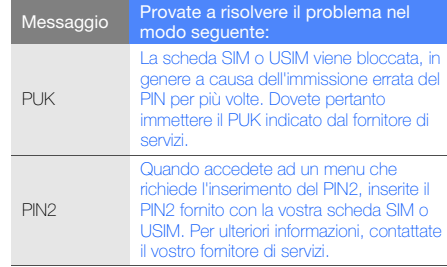

## Il telefoto richiede di inserire la scheda SIM.

Assicuratevi che la scheda SIM o USIM sia installata correttamente.

## Il telefono visualizza "Servizio non disponibile" o "Errore di rete".

- Se vi trovate in una zona con segnale debole o ricezione insufficiente, è possibile che perdiate la ricezione. Spostatevi in un'altra zona e riprovate.
- Non potete accedere ad alcune opzioni senza un abbonamento. Per ulteriori informazioni, contattate il vostro gestore telefonico.

## Quando digitate un numero non viene effettuata la chiamata.

- Assicuratevi di aver premuto  $\sim$  1.
- Accertatevi di aver ottenuto accesso alla rete cellulare correttamente.
- Accertatevi di non avere impostato il blocco delle chiamate per il numero di telefono composto.

## Un altro chiamante non è in grado di raggiungervi.

- Assicuratevi che il telefono sia acceso.
- Accertatevi di aver ottenuto accesso alla rete cellulare correttamente.
- Accertatevi di non avere impostato il blocco delle chiamate per il numero di telefono che vuole chiamarvi.

## L'interlocutore non riesce a sentirvi.

- Accertatevi di non coprire il microfono integrato.
- Assicuratevi di parlare con il microfono vicino alla bocca.
- Se utilizzate un auricolare, assicuratevi che sia stato collegato in modo corretto.

## Il telefono emette dei segnali acustici e l'icona della batteria lampeggia.

La batteria è scarica. Per continuare ad utilizzare il telefono, dovete caricare o sostituire la batteria.

## La qualità audio della chiamata è mediocre.

- Accertatevi di non interferire con l'antenna interna del telefono o il microfono integrato.
- Se vi trovate in una zona con segnale debole o ricezione insufficiente, è possibile che perdiate la ricezione. Spostatevi in un'altra zona e riprovate.

## Avete selezionato un contatto da chiamare, ma non viene effettuata la chiamata.

- Assicuratevi che sia stato memorizzato il numero corretto nelle informazioni del contatto.
- Se necessario, memorizzate e salvate nuovamente il numero.

## La batteria non si carica correttamente oppure il telefono a volte si spegne.

- È possibile che i terminali della batteria risultino sporchi. Pulite entrambi i contatti dorati con un panno pulito e soffice, quindi provate a caricare nuovamente la batteria.
- Se la batteria non si carica più completamente, smaltite la vecchia batteria in modo corretto e sostituitela con una nuova.

# Il telefono risulta caldo al tatto.

Se utilizzate numerose applicazioni contemporaneamente, il telefono necessita di maggiore potenza e può riscaldarsi. Si tratta di un fenomeno normale che non dovrebbe influire sulla durata di vita del telefono né sulle sue prestazioni.

# Indice

#### agenda

[vedere strumenti, agenda](#page-74-0)

#### attività

[vedere strumenti, attività](#page-74-1)

auricolare [30](#page-35-0)

## batteria

caricamento, [19](#page-24-0) indicatore bat[teria scarica,](#page-22-0) [19](#page-24-1) installazione, 17

biglietti da visita [43](#page-48-0)

#### blocco

[vedere blocco telefono](#page-33-0)

## blocco telefono [28](#page-33-0)

#### **Bluetooth**

attivazione, [53](#page-58-0) invio di dati, [54](#page-59-0) modalità SIM remota, [54](#page-59-1) ricezione di dati, [54](#page-59-2)

#### browser

[vedere Web, browser](#page-41-0)

## calcolatrice

[vedere strumenti, calcolatrice](#page-73-0)

#### chiamate

compo[sizione delle chiamate](#page-45-0)  perse, 40 composizio[ne di chiamate](#page-46-0)  aggiuntive, 41 composte di recente, [40](#page-45-1)

dalla rubrica, [42](#page-47-0) esecuzio[ne chiamate](#page-63-0)  simulate, 58 esecuzione, [29](#page-34-0) funzioni avanzate, [40](#page-45-2) funzioni di base, [29](#page-34-1) in conferenza, [41](#page-46-1) messa in attesa, [41](#page-46-2) numeri internazionali, [42](#page-47-1) recupero [di chiamate](#page-46-3)  in attesa, 41 rifiuto, [42](#page-47-2) risposta a[d altre chiamate,](#page-34-2) [41](#page-46-4) risposta, 29 visualizzazione delle chiamate perse, [40](#page-45-0)

#### chiamate simulate

vedere chiamate, [esecuzione chiamate simulate](#page-63-0)

#### **Community**

[vedere strumenti, blog mobile](#page-67-0)

#### conferenze telefoniche

 [vedere chiamate, in conferenza](#page-46-5)

#### contatti

aggiunta, [32](#page-37-0) creazion[e di gruppi,](#page-37-1) [43](#page-48-1) ricerca, 32

#### convertitore

[vedete strumenti, convertitore](#page-73-1)

#### cronometro

[vedere strumenti, cronometro](#page-74-2)

Facebook [38](#page-43-0)

#### Feed RSS

[vedere strumenti, feed RSS](#page-70-0)

#### foto

funzioni di [scatto avanzate,](#page-65-0) [45](#page-50-0) modifica, 60 scatti di base, [33](#page-38-0) visualizzazione, [33](#page-38-1)

## fuso orario

creazione, [67](#page-72-0) impostazion[e doppia](#page-72-1)  schermata, 67

## Google, servizi [37](#page-42-0)

#### **immagini**

applicazione di effetti, [60](#page-65-1) inserim[ento di funzionalità](#page-66-0)  visuali, 61 regolazione [60](#page-65-2) ritaglio, [61](#page-66-1) stampa, [62](#page-67-1) trasformazione, [61](#page-66-2)

#### Internet

[vedere Web, browser](#page-41-0)

#### Java

accesso alle ap[plicazioni,](#page-69-1) [64](#page-69-0) avvio dei giochi, 64 download, [64](#page-69-2)

#### lettore musicale

ascolto della musica, [35](#page-40-0) creazione di playlist, [50](#page-55-0) personalizzazione, [51](#page-56-0) sincronizzazione, [50](#page-55-1)

#### messaggi

invio di e-mail, [31](#page-36-0) invio immediati, [45](#page-50-1) invio MMS, [30](#page-35-1) invio SMS, [30](#page-35-2) visualizzazione e-mail, [32](#page-37-2) visualizzazione MMS, [32](#page-37-3) visualizzazione SMS, [32](#page-37-4)

#### **Messenger**

[vedere messaggi, invio istantanei](#page-50-1)

**Microsoft** Exchange, sincronizzazione [65](#page-70-1)

#### **MMS**

[vedere messaggi](#page-35-1)

mobile tracker [57](#page-62-0)

#### modelli

inserim[ento,](#page-49-1) [44](#page-49-0) MMS, 44 testo, [44](#page-49-2) musica, ricerca [52](#page-57-0) MySpace [38](#page-43-1) offline, profilo [22](#page-27-0) orologio [vedere fuso orario](#page-72-2)

#### promemoria

[vedere promemoria testuali o](#page-74-3)  vocali

#### promemoria vocali

registrazione, [59](#page-64-0) riproduzione, [59](#page-64-1)

#### radio

[vedere FM, radio](#page-39-0)

### Radio FM

ascolto, [34](#page-39-1) memoriz[zazione delle](#page-57-1)  stazioni, 52 registrazione di canzoni, [51](#page-56-1) Samsung Kies [49](#page-54-0)

scheda di memoria [20](#page-25-0) Scheda SIM [17](#page-22-1)

sfondo [27](#page-32-0)

silenzioso, profilo [27](#page-32-1)

#### sincroniz[zazione](#page-69-3)

avvio, 64 creazione di un profilo, [64](#page-69-4)

## SOS, messaggio [56](#page-61-0)

#### strumenti

agenda, [69](#page-74-4) attività, [69](#page-74-5) blog mobile, [62](#page-67-2) calcolatrice, [68](#page-73-0) convertitore, [68](#page-73-2) cronometro, [69](#page-74-2) editor immagini, [60](#page-65-3) feed RSS, [65](#page-70-2) sveglia, [68](#page-73-3) timer con conto alla rovescia, [69](#page-74-6) suoneria [27](#page-32-2)

f

## sveglie

creazione, [68](#page-73-4) disattivazione, [68](#page-73-5) interruzione, [68](#page-73-6)

tasti, toni [26](#page-31-0)

#### testo

immissione, [31](#page-36-1) messaggi, [30](#page-35-2) promemoria, [69](#page-74-7)

#### timer

vedere strumenti, [timer con conto alla rovescia](#page-74-8)

#### timer con conto alla rovescia

vedere strumenti, [timer con conto alla rovescia](#page-74-6)

#### video

scatti di base, [33](#page-38-2) visualizzazione, [34](#page-39-2)

#### volume

volume chiamata, [29](#page-34-3) volume del tono dei tasti, [26](#page-31-1)

#### Web, browser

aggiunta preferiti, [36](#page-41-1) avvio della homepage, [36](#page-41-2) download mutimediali, [37](#page-42-1)

## widget [25](#page-30-0)

Wi-Fi [55](#page-60-0)

Windows Media Player [50](#page-55-2)

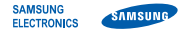

# Dichiarazione di conformità (R&TTE)

# Noi, Samsung Electronics

dichiariamo sotto la nostra esclusiva responsabilità che il prodotto

# Cellulare GSM WCDMA Wi-Fi : GT-S5620

a cui si riferisce la presente dichiarazione, è conforme alle seguenti norme e/o altri documenti normativi.

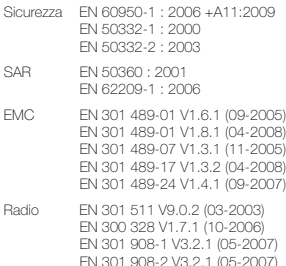

Si dichiara con il presente documento che [tutte le serie di test radio essenziali sono state eseguite e chel il summenzionato prodotto è conforme con tutti i requisiti essenziali della Direttiva 1999/5/EC.

La procedura di dichiarazione di conformità a cui si fa riferimento nell'Articolo 10 e dettagliata nell'Appendice [IV] della Direttiva 1999/5/EC è stata seguita con l'apporto dei seguenti Enti notificati:

#### BABT, Forsyth House,<br>Churchfield Road, CC 601680 Churchfield Road, Walton-on-Thames, Surrey, KT12 2TD, UK\* Contrassegno di identificazione: 0168

Documentazione tecnica conservata presso:

Samsung Electronics QA Lab.

disponibile su richiesta. (Rappresentante nell'UE)

> Samsung Electronics Euro QA Lab. Blackbushe Business Park, Saxony Way, Yateley, Hampshire, GU46 6GG, UK\* 2010.11.02 Joong-Hoon Choi / Lab Manager

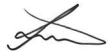

(luogo e data emissione) (nome e firma della persona autorizzata)

\* Non è l'indirizzo del Centro assistenza Samsung. Per gli indirizzi o il numero di telefono del Centro assistenza Samsung, consultare la scheda di garanzia o rivolgersi al rivenditore presso cui è stato acquistato il telefono.

- \* In base al software installato, al gestore telefonico e alla nazione, alcune funzionalità descritte in questo manuale potrebbero non essere disponibili od esserlo in maniera differente rispetto a quanto indicato.
- \* Il telefono e gli accessori illustrati in questo manuale potrebbero variare in base alla nazione nella quale vengono distribuiti.

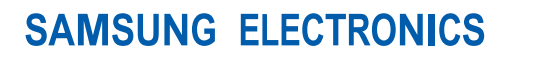

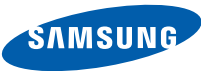

World Wide Web http://www.samsungmobile.com

Printed in Korea Code No.:GH68-27342A Italian. 11/2010. Rev. 1.3